## **WORKSHOP TECNOLOGIA NA CONSTRUÇÃO CIVIL**

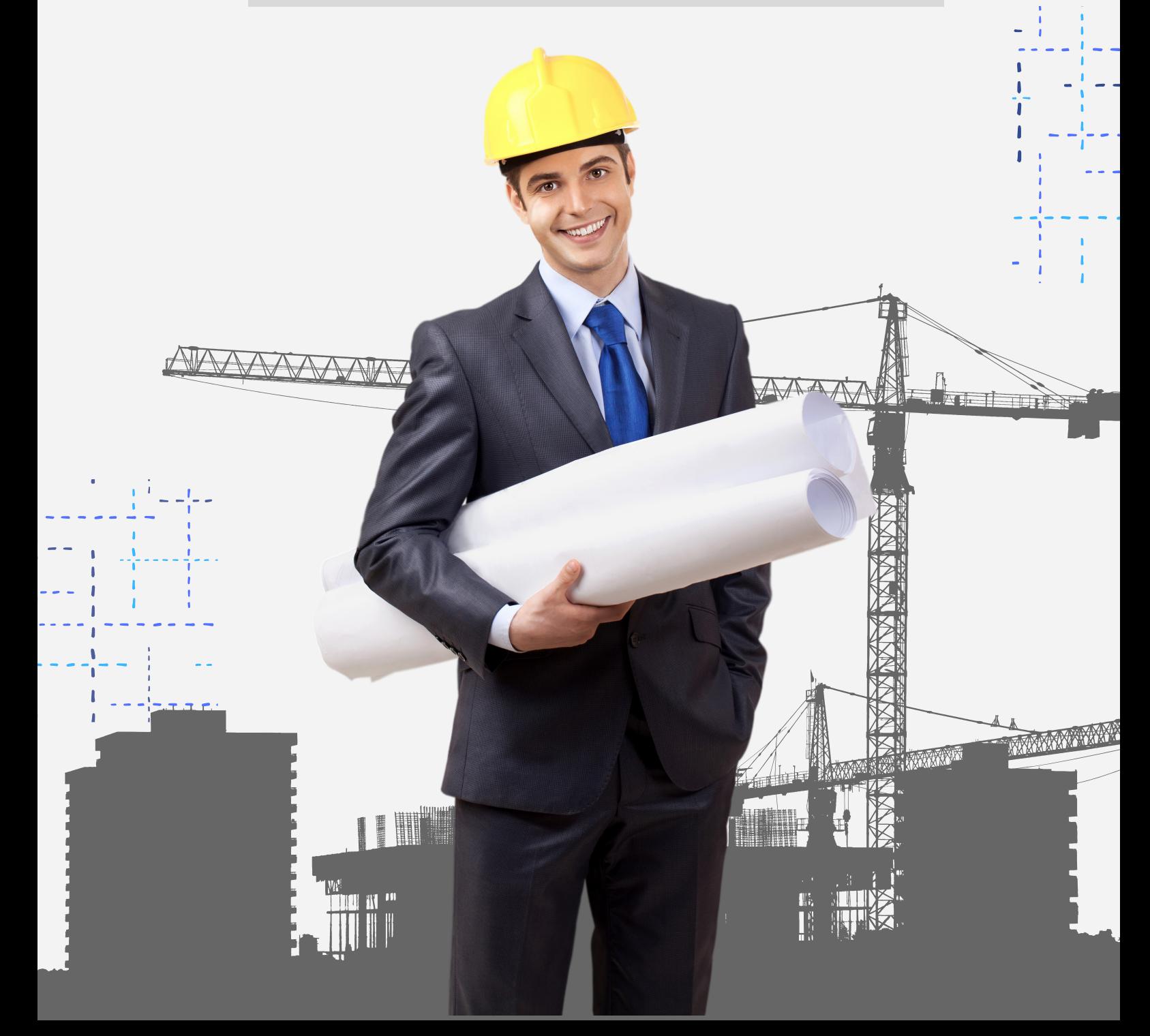

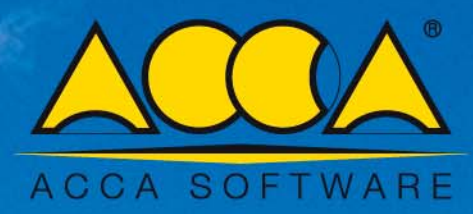

# **Solarius PV**

O Sistema Solar Fotovoltaico com Solarius PV BIM

Como projetar um sistema fotovoltaico em uma superfície inclinada em poucos passos

#### **O Sistema Solar Fotovoltaico com Solarius PV BIM**

(Como projetar um sistema fotovoltaico em uma **superfície inclinada** em poucos passos utilizando o Editor BIM)

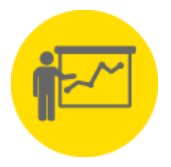

Solarius PV é o software BIM para projeto de sistemas fotovoltaicos completo, confiável e inovador para o projeto técnico e a simulação econômica de sistemas fotovoltaicos de qualquer tipo e porte. É a solução ideal para qualquer situação e necessidade, permitindo:

- realizar e projetar sistemas em edifícios novos ou existentes, bem como sistemas para parques solares;
- escolher qualquer localidade (geolocalização com dados climáticos de referência);

considerar qualquer fator do contexto (obstáculos próximos e distantes);

- inserir qualquer tipo de módulo e inversor (arquivo com milhares de modelos);
- ter a vantagem da modelagem 3D (também partindo de projetos DXF/DWG ou IFC BIM).

#### **Como projetar o sistema fotovoltaico em simples passos**

#### **1° PASSO [Criar um novo arquivo – Elaboração dados gerais e escolha do local de instalação]**

É possível criar um novo arquivo de projeto escolhendo entre conexão "monofásica em BT", "trifásica em BT" ou "trifásica em MT".

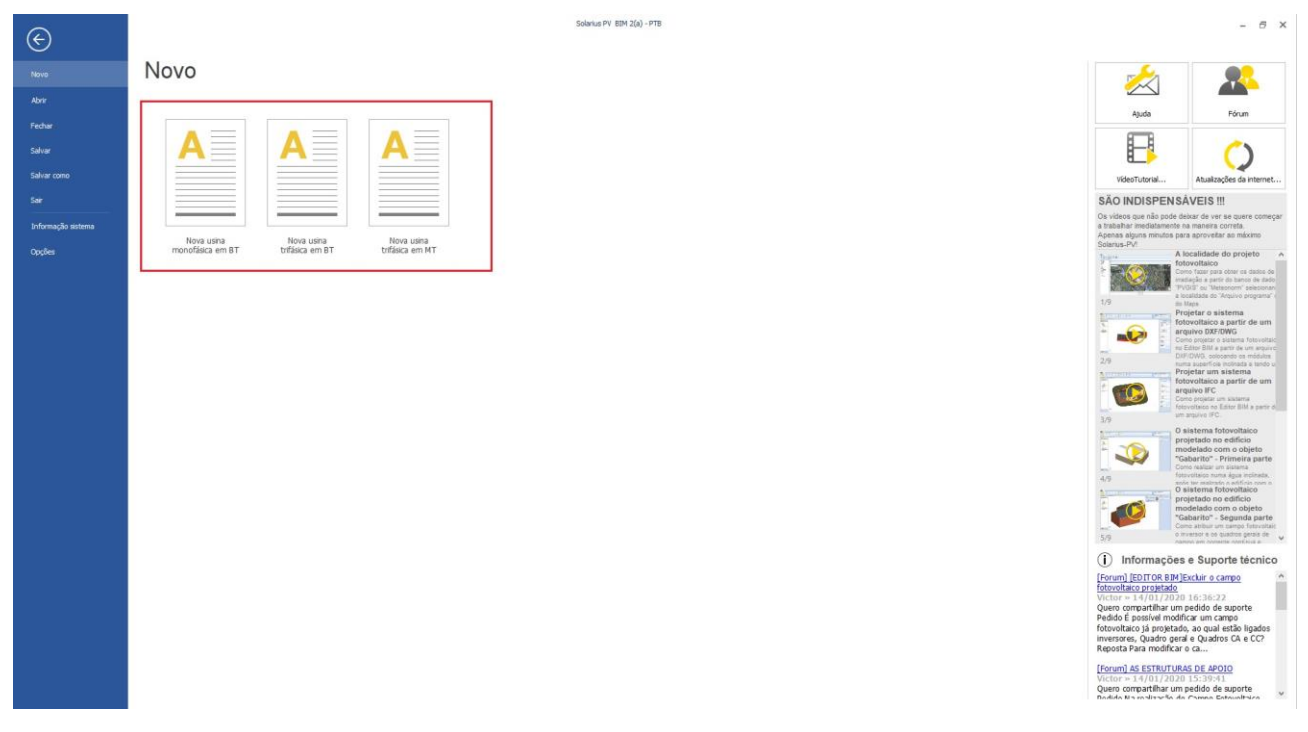

Uma vez escolhida a opção desejada, definimos os "Dados Gerais" (cliente e técnico) e escolhemos o local de instalação, aproveitando os dados do "Arquivo programa" ou definindo novos locais através da interação com o Google Maps, o banco de dados e os dados de irradiação Meteonorm 7.1.

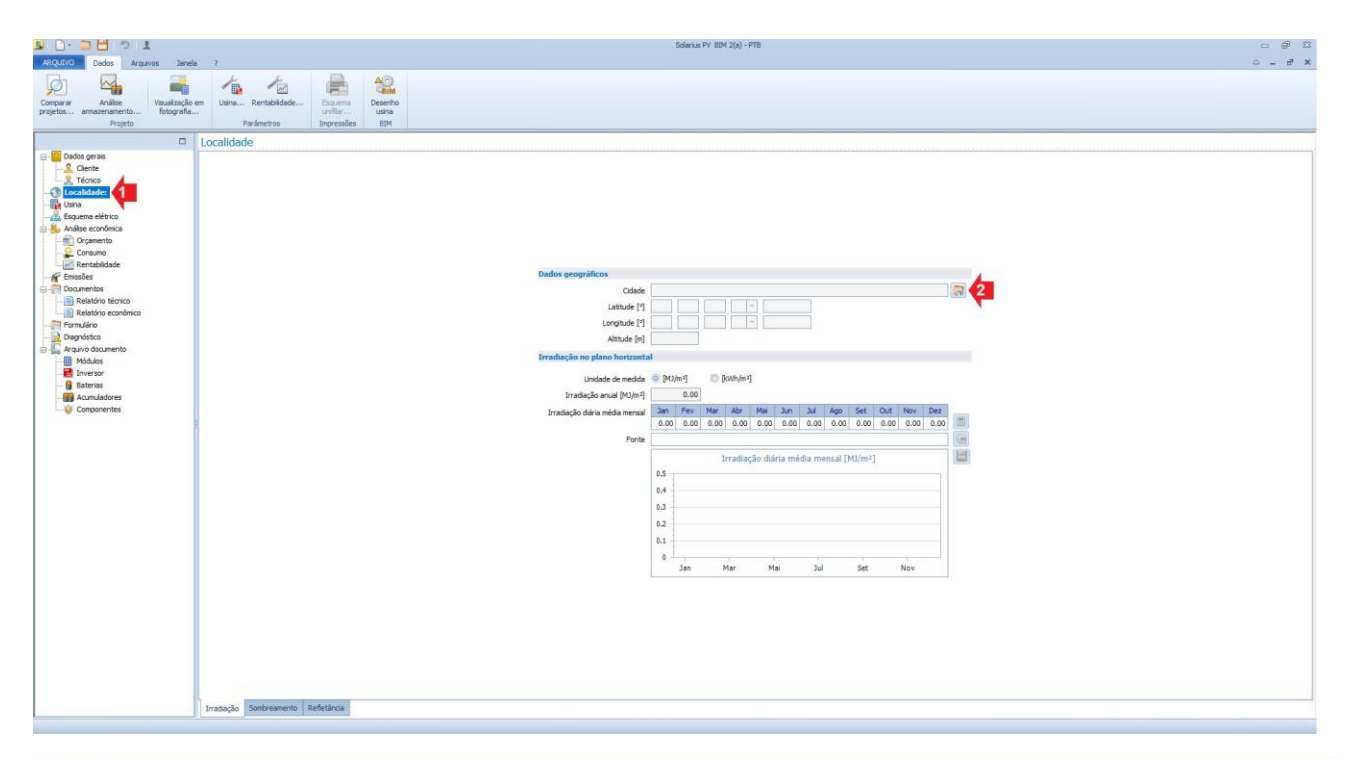

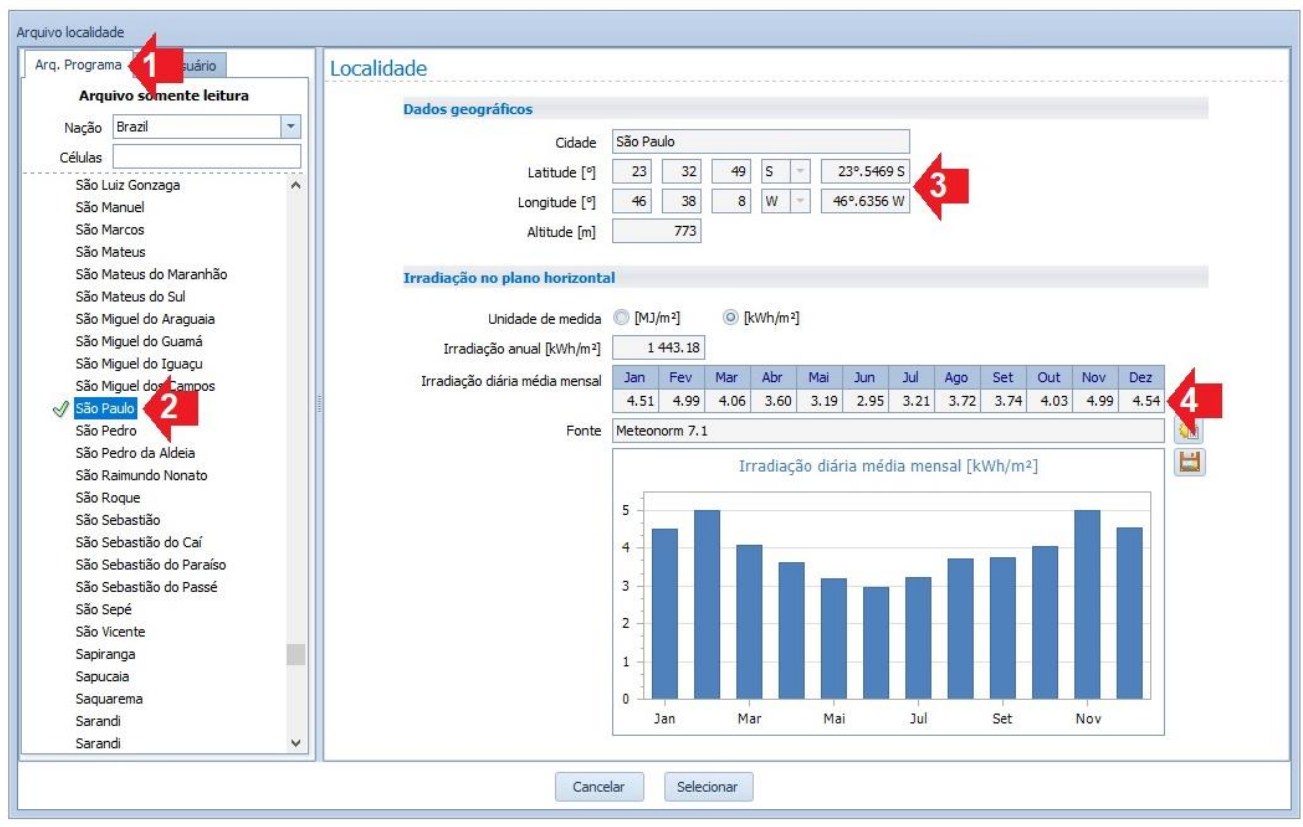

Nota: no "Arquivo Programa", depois de escolher o País e o local de instalação, você obtém de forma automática os dados de "Irradiação média diária"

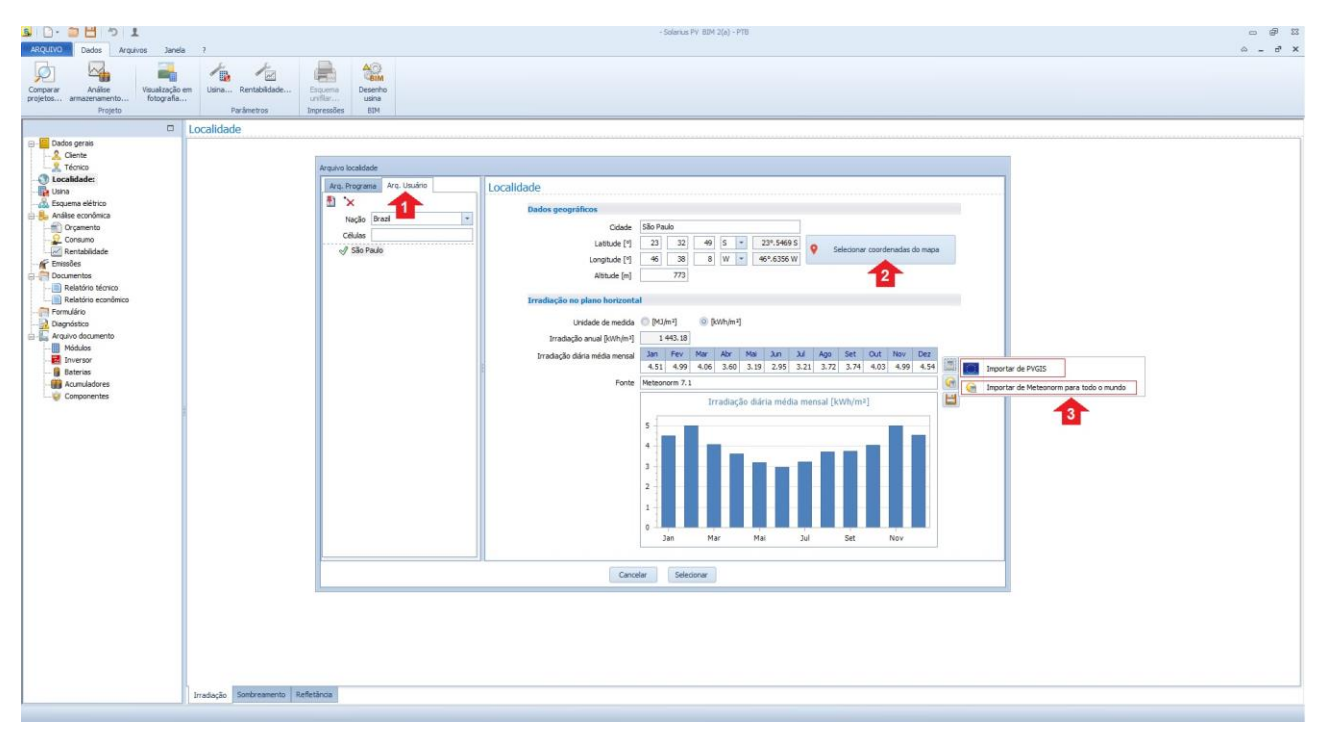

Nota: no "Arquivo Usuário" você escolhe o País e insere o novo local do projeto. Em seguida, seleciona o local de projeto diretamente do mapa e calcula os dados de irradiação através dos bancos de dados disponíveis (PVGIS-Meteonorm).

#### **2° PASSO [Editor BIM – Como acessar)**

Acessamos o Editor BIM através do botão específico (**Desenho usina BIM**), presente na caixa das ferramentas ou diretamente na janela do sistema.

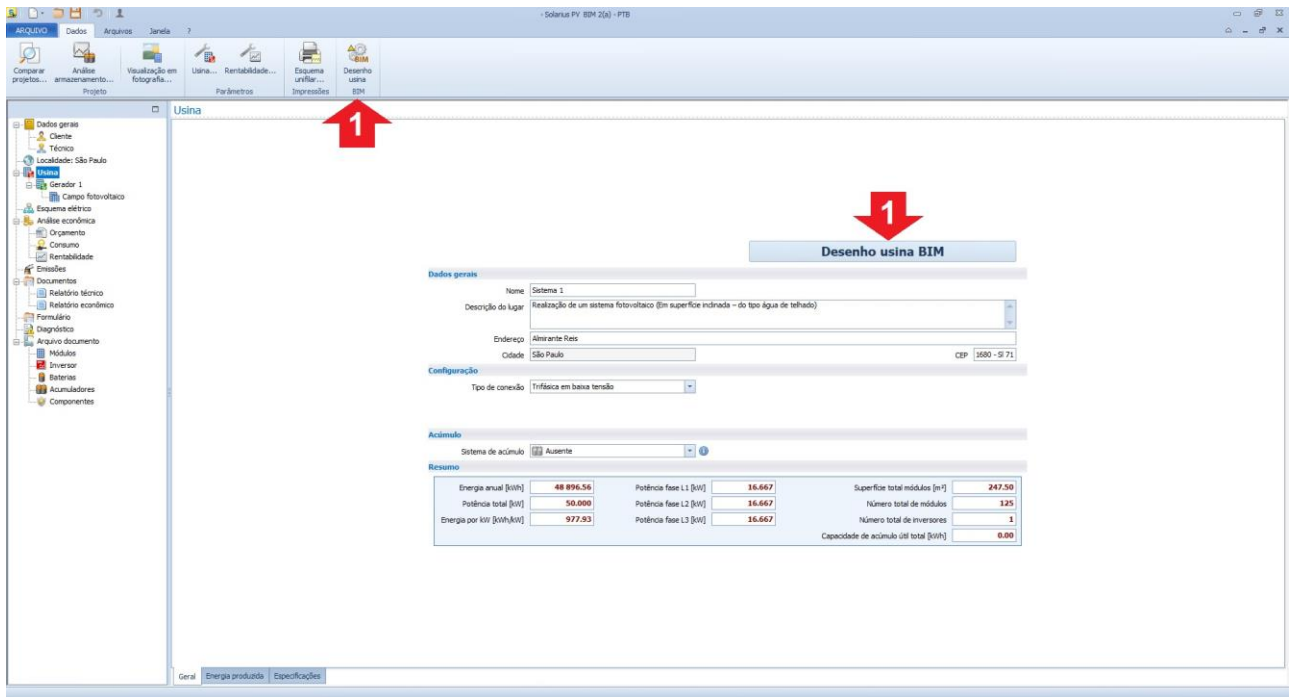

#### **3° PASSO [Editor BIM, projeto de sistema fotovoltaico]**

#### **I Etapa (Definir a Superfície Fotovoltaica):**

O primeiro passo é desenhar a superfície de interesse utilizando os objetos BIM. O primeiro objeto a ser utilizado para realizar rapidamente uma superfície inclinada é o objeto BIM "**Superfície Inclinada**".

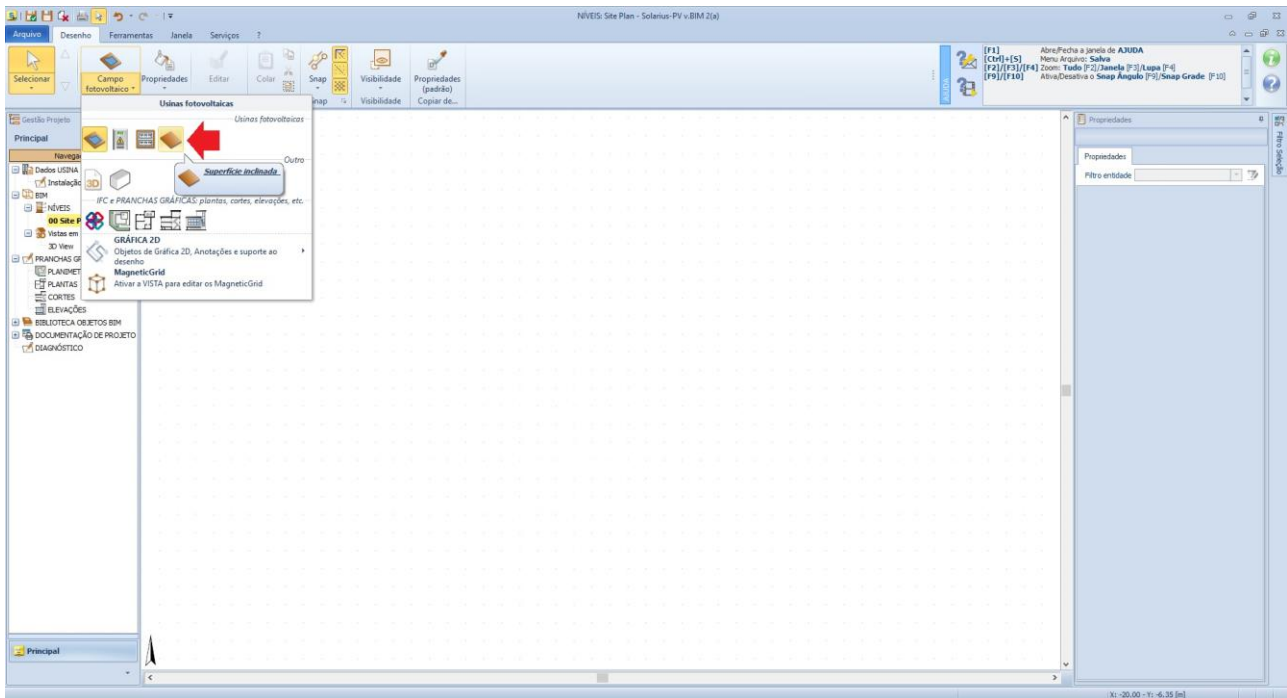

Depois de selecionar o Objeto, é necessário realizar em "**PLANTA**" a superfície do sistema fotovoltaico.

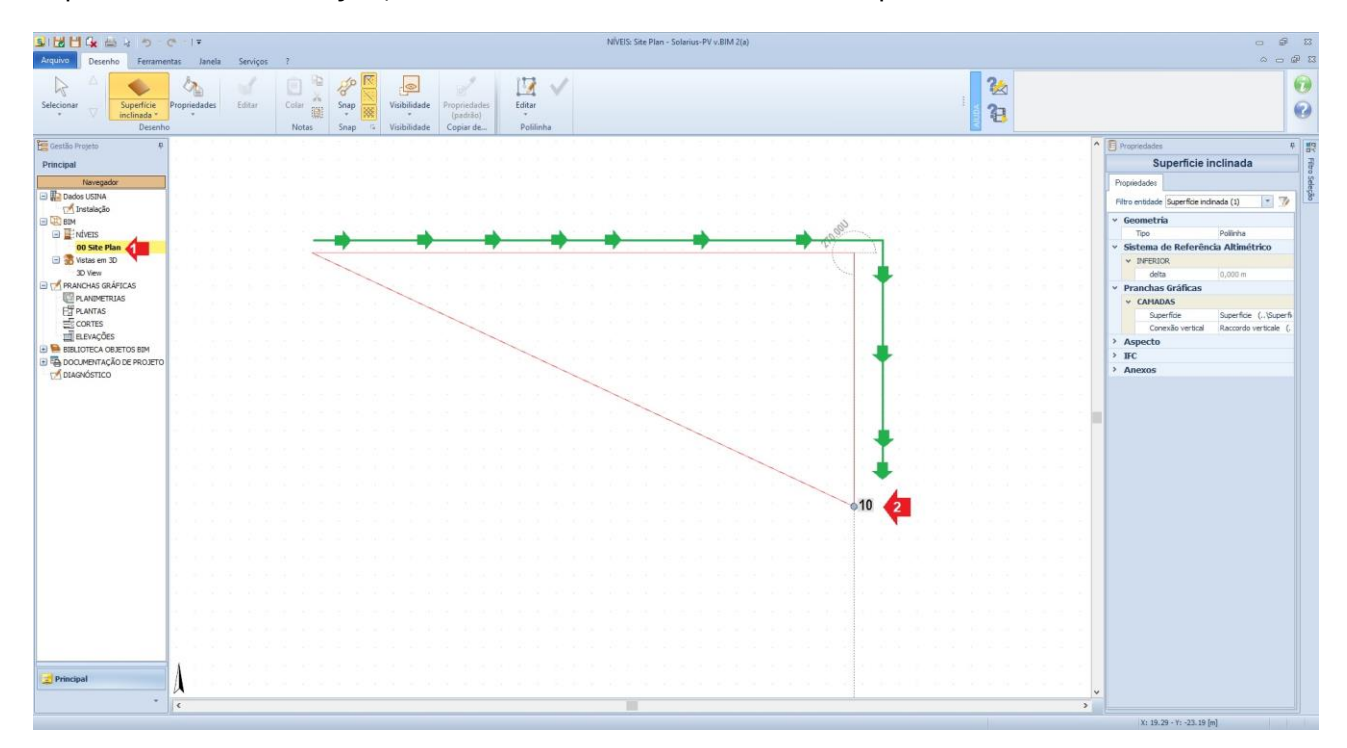

Uma vez realizada a área, fechamos o recurso através do comando "Finalizar a alteração da entidade selecionada", "**Ícone de marca de verificação Verde**" presente na Caixa das ferramentas ou selecionando "**Finalizar**" do menu contextual que se ativa clicando no botão direito do mouse.

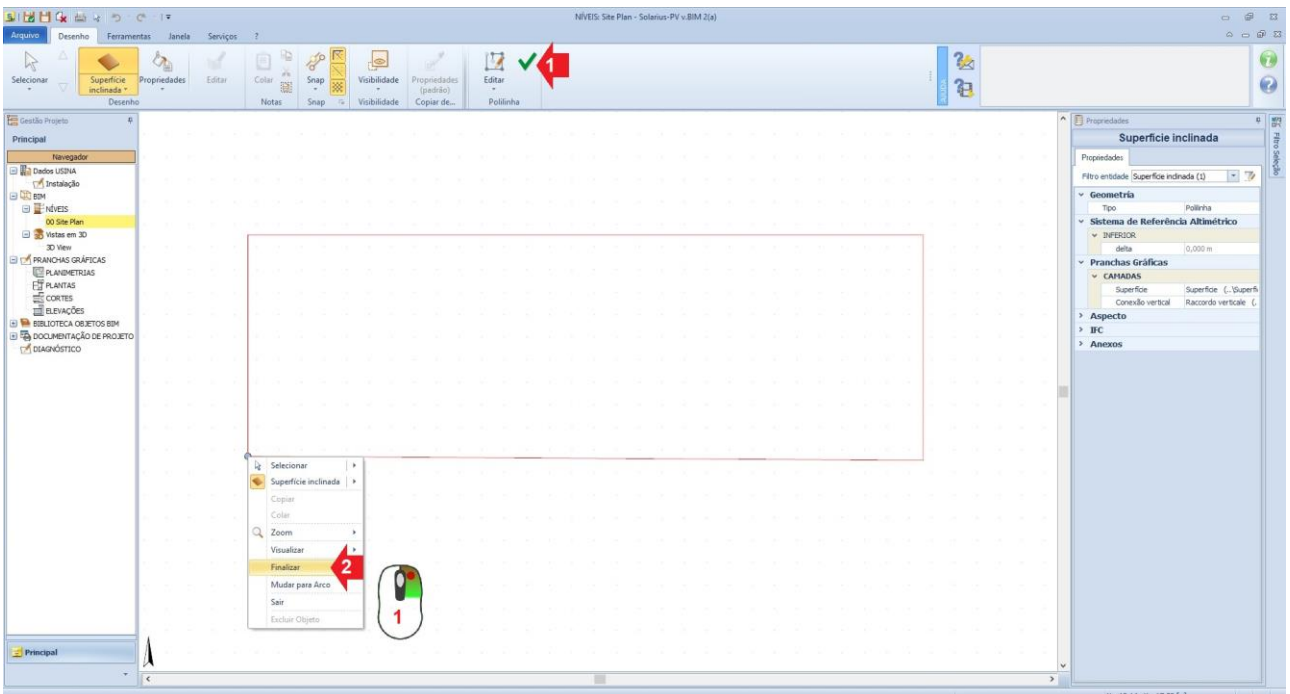

Finalizada a operação, se ativa de forma automática a vista '"**Editor da superfície inclinada**", onde **É NECESSÁRIO definir a área de instalação do campo fotovoltaico** e a possível inclinação da superfície.

A área de instalação do campo fotovoltaico é detectada através do objeto "**Superfície**", seguindo o perímetro definido anteriormente.

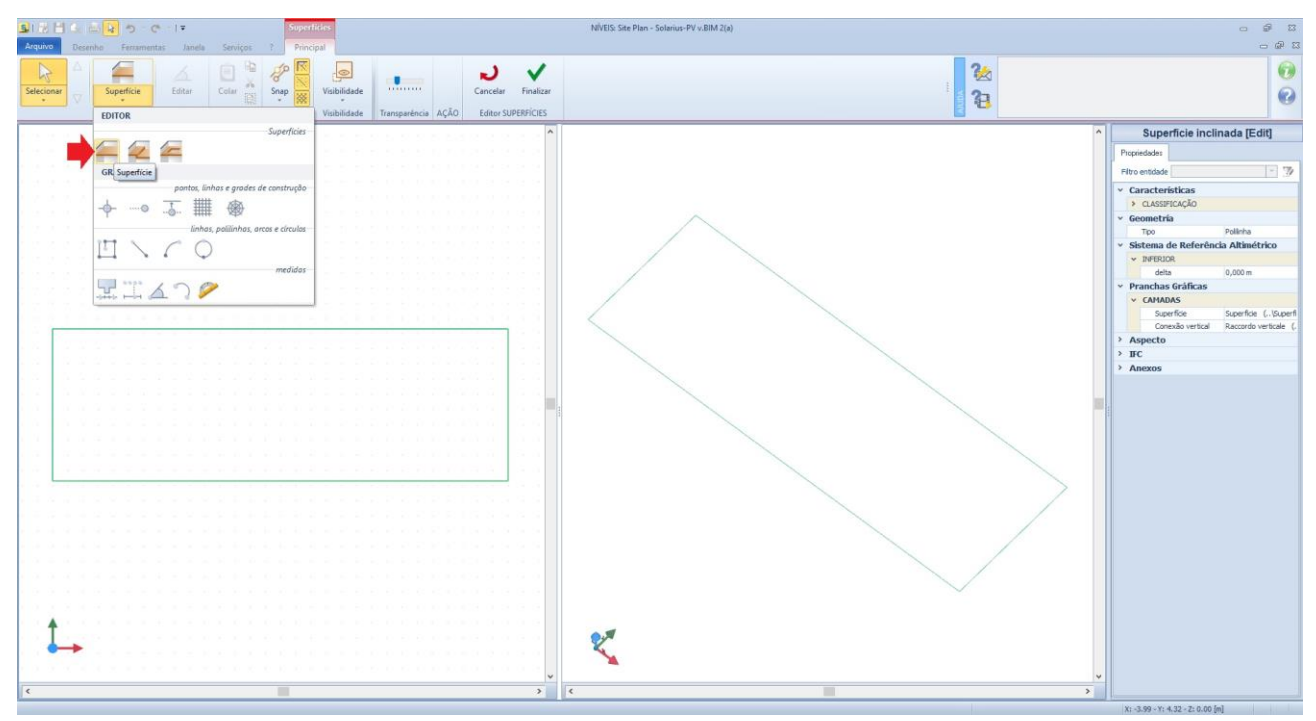

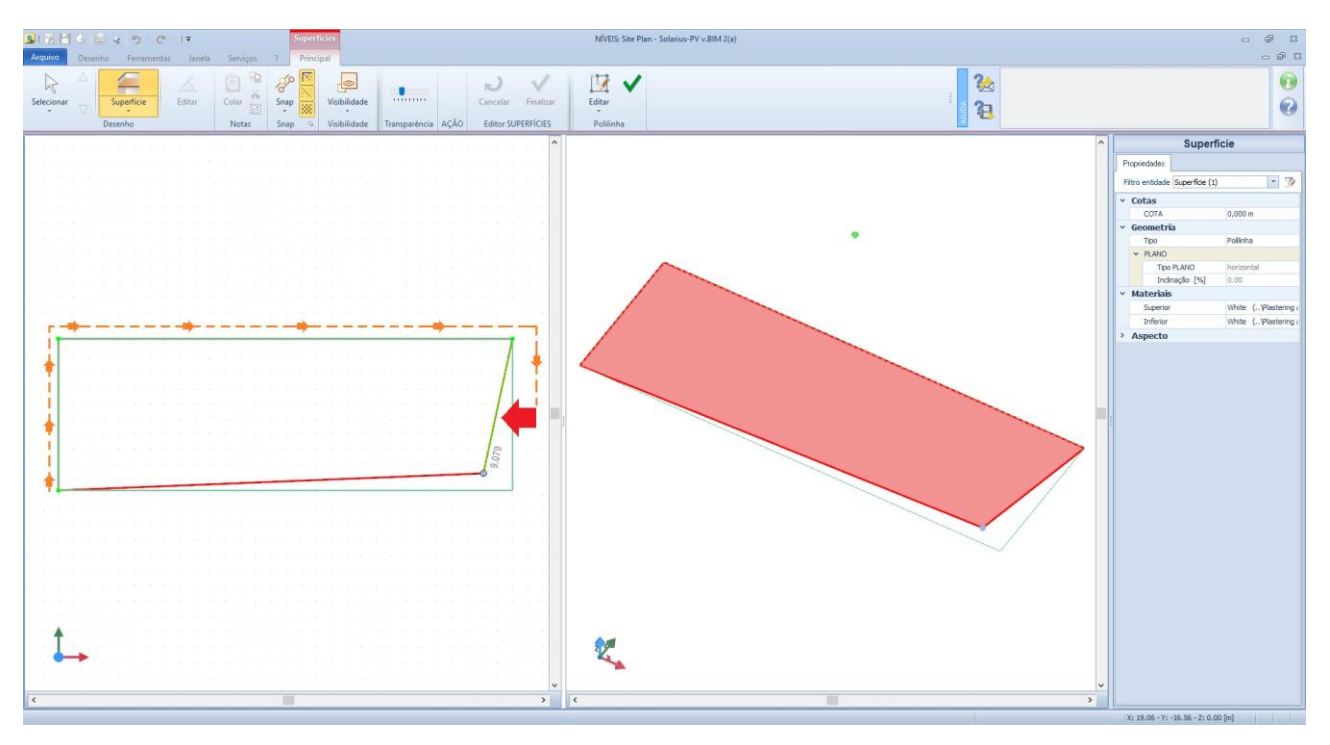

Nota: nesta fase seguimos a área desenhada, obtendo na janela à direita a superfície detectada.

Concluída a operação, é possível fechar a vista através do comando "Finalizar a alteração da entidade selecionada", "**Ícone de marca de verificação Verde**" presente na Caixa das ferramentas ou selecionando "**Finalizar**" do menu contextual que se ativa clicando no botão direito do mouse.

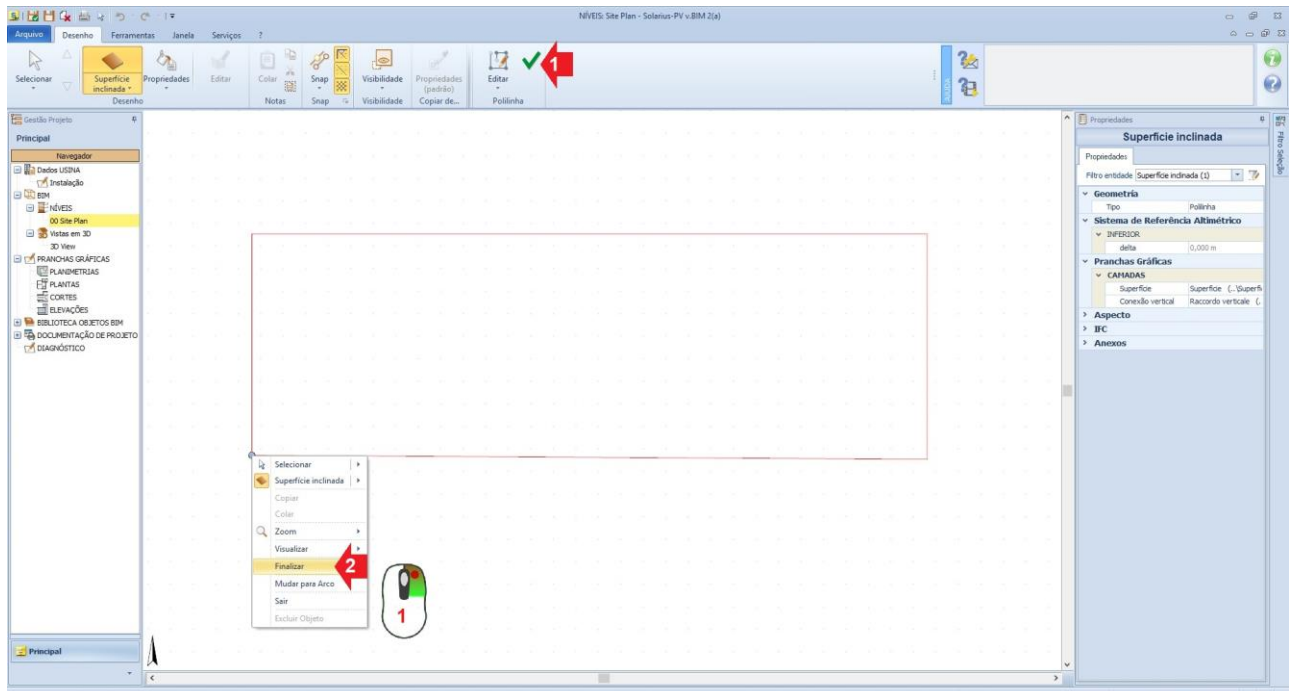

A fase seguinte consiste em definir uma possível inclinação da superfície. O fator de inclinação é atribuído a partir da seleção da superfície na vista "**3D**" (janela à direita). Selecionado o nível (em vermelho) nas propriedades (caixa à direita), você atribui o fator de inclinação após de ter escolhido o método: "**linha de inclinação por dois pontos**" e/ou "**por três pontos**". Uma vez escolhido o método, é preciso colocar os pontos de referência. Se escolher a opção "linha de inclinação por dois pontos", você obterá na janela à esquerda dois pontos, **P1** e **P2**, a serem colocados nos vértices da superfície.

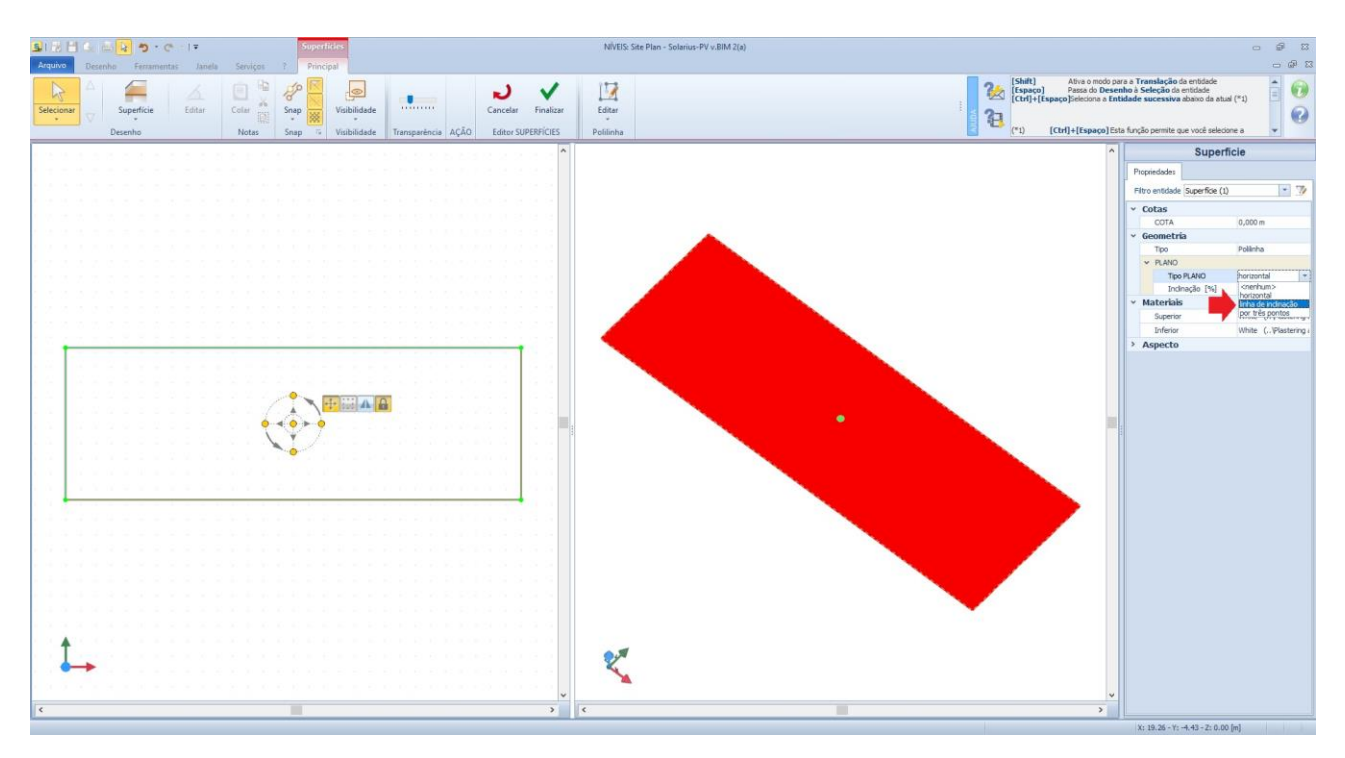

Os pontos **P1** e **P2** são colocados manualmente ao longo dos lados da superfície a partir da janela à esquerda. Para pegar nos pontos P1 e P2, é necessário utilizar o zoom do mouse (roda do mouse) e colocar os próprios pontos na correspondência dos vértices.

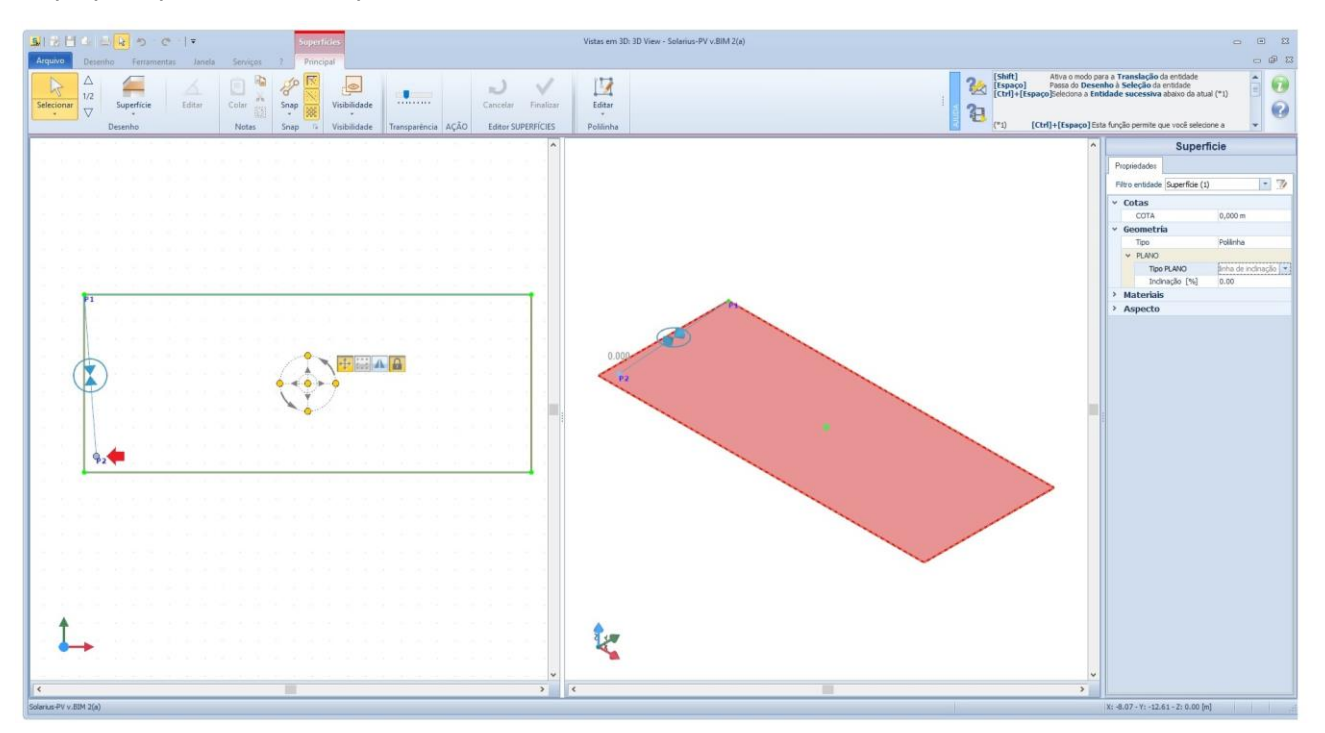

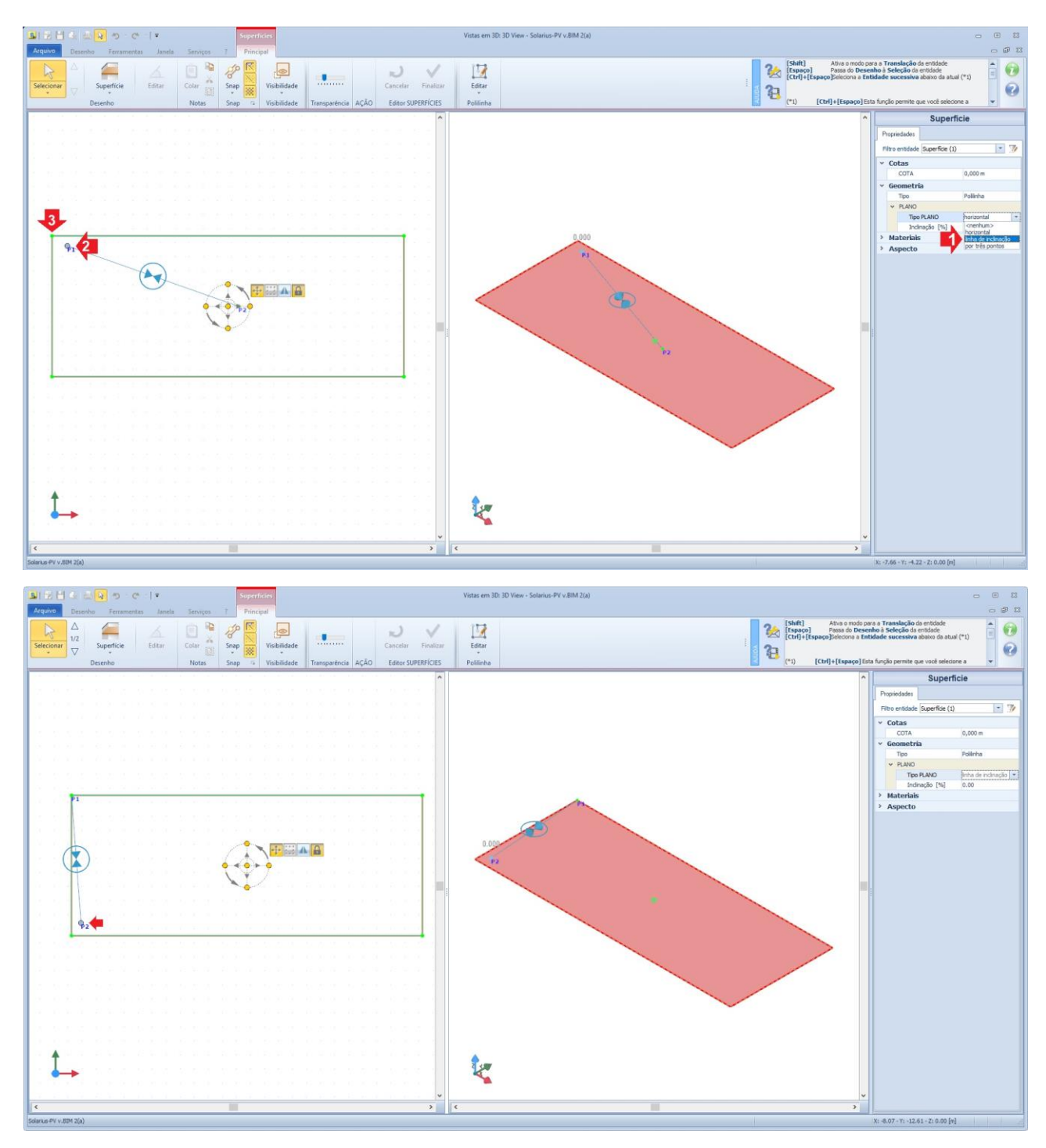

Vamos agora para as propriedades e atribuímos a inclinação da superfície (%) **(1)** .

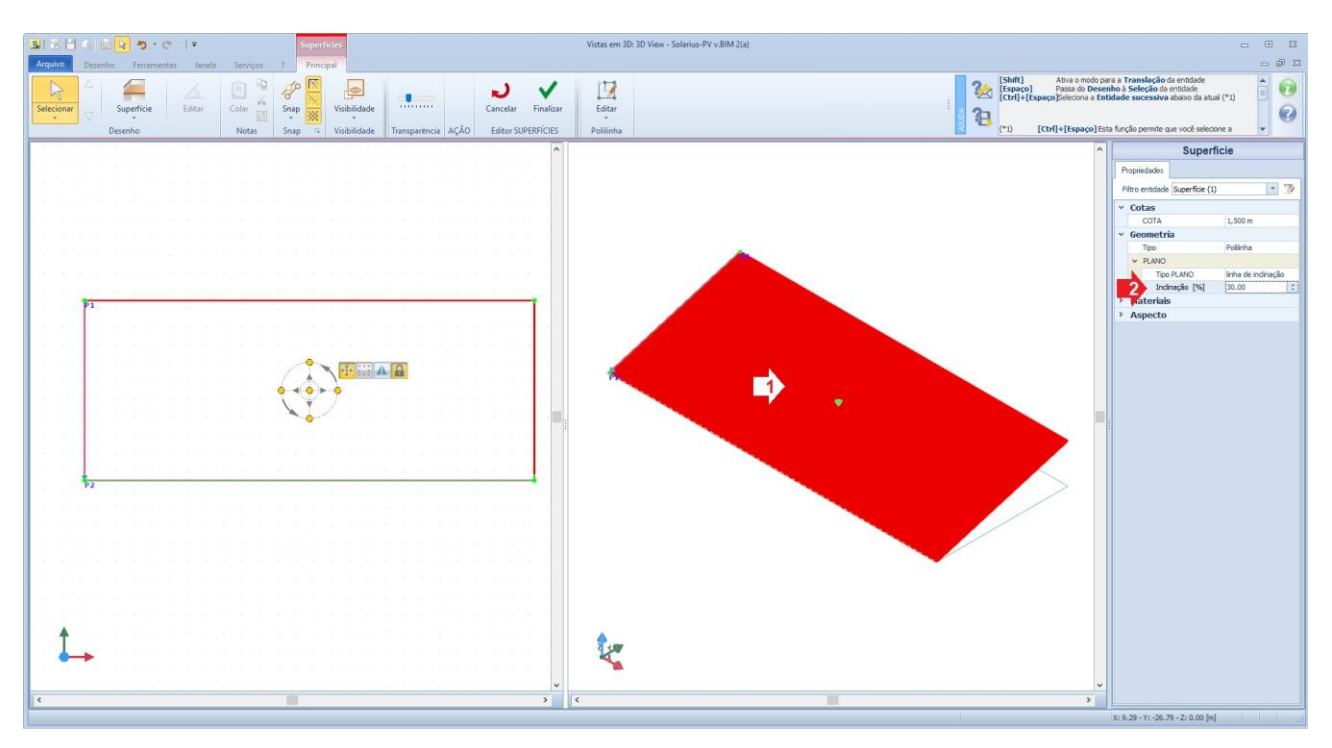

**(1)** Para mais informações, leia a discussão de nosso Fórum "Coeficiente de inclinação de "porcentagem (%)" para "graus (°)" ou vice-versa: [Conversão do fator de inclinação de graus para porcentagem](http://forum.accasoftware.com/ptb/solarius-pv/id74424/conversao-do-fator-de-inclinacao-de-graus-para-porcentagem.html) 

[Realizada a superfície inclinada, podemos sair do Edit](http://forum.accasoftware.com/ptb/solarius-pv/id74424/conversao-do-fator-de-inclinacao-de-graus-para-porcentagem.html)or clicando em "Fechar".

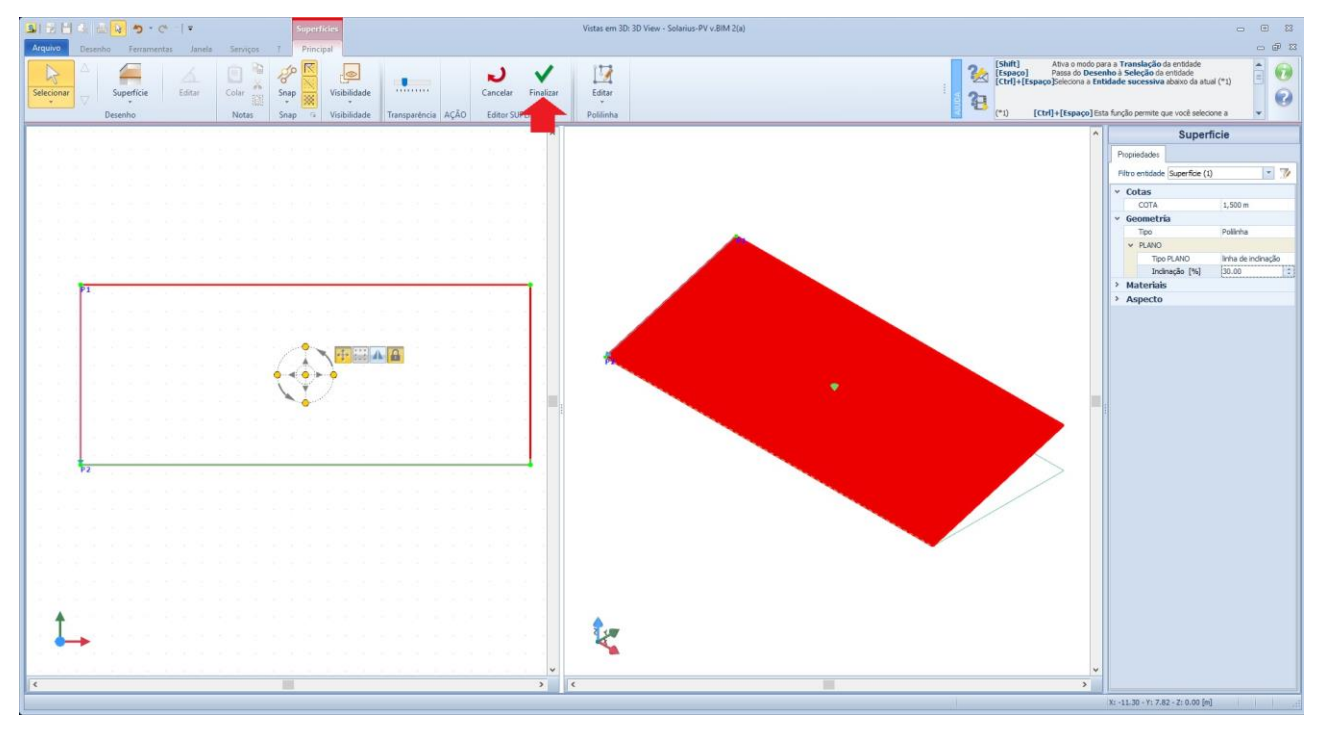

#### **II Etapa (Atribuir o campo fotovoltaico e colocar módulos fotovoltaicos):**

O segundo **passo fundamental** é colocar os módulos, através do recurso **"Campo Fotovoltaico"**, na superfície desenhada.

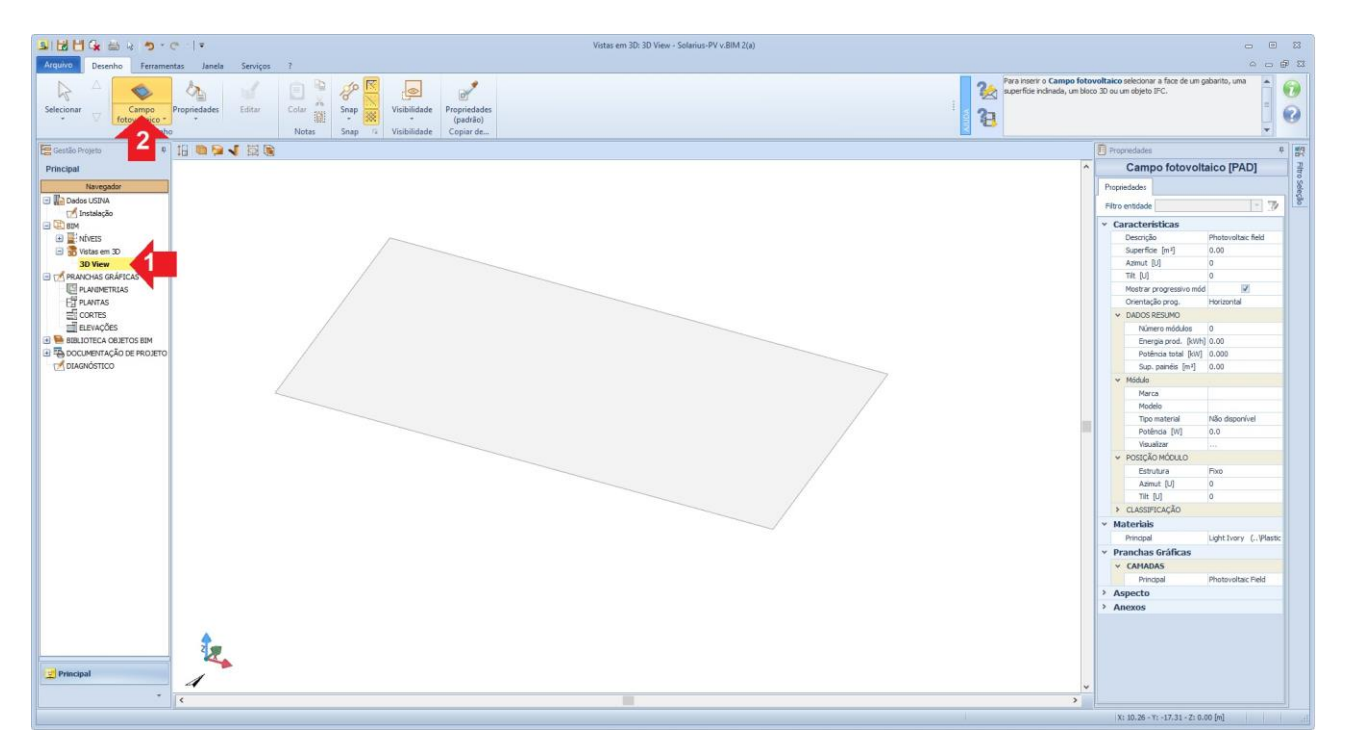

Depois de selecionarmos o objeto, nos aproximamos da superfície desenhada e, automaticamente, o software apresenta a área selecionada totalmente com pontos.

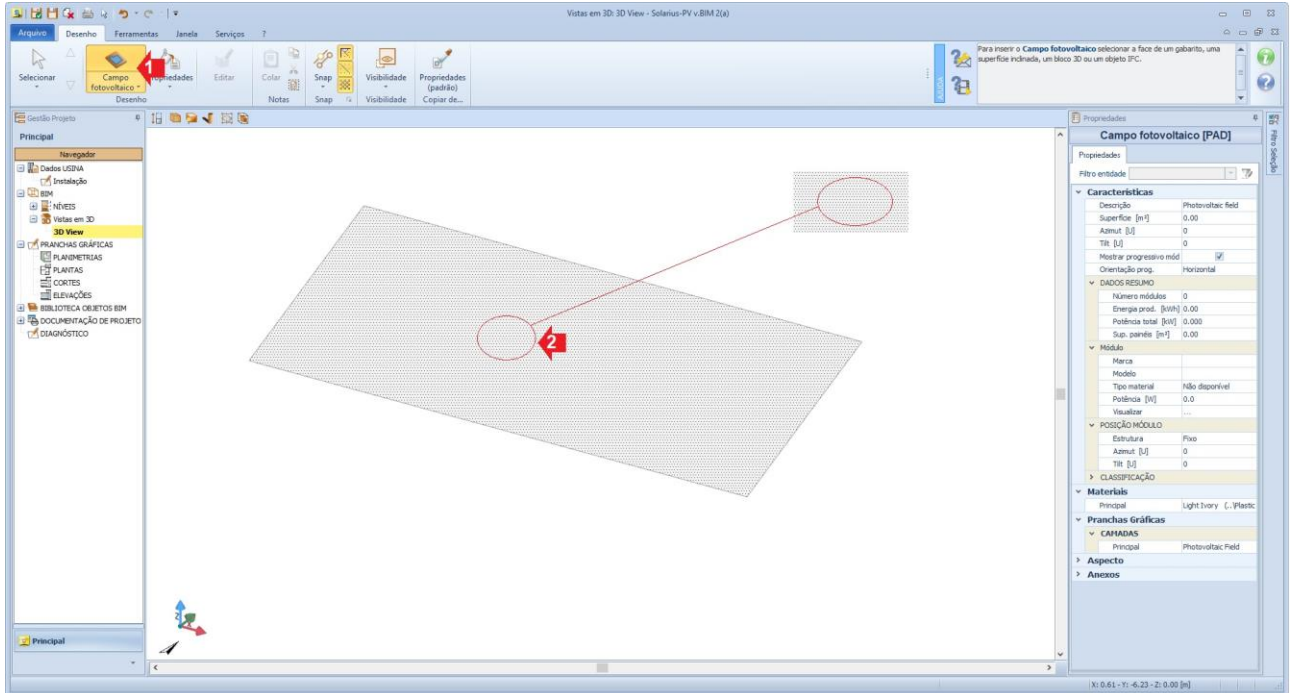

Neste ponto, basta **clicar** na superfície e continuar trabalhando no editor do campo fotovoltaico.

No Editor do "**Campo fotovoltaico**" é possível alterar a área de instalação ou adaptar o campo fotovoltaico à superfície fotovoltaica com os comandos específicos na caixa das ferramentas. [Para trabalharmos de forma rápida, adaptamos a superfície desenhada para que possa cobrir toda a área; em seguida, fechamos o Editor. O comando "**Adaptar**" (ref. Ponto 1 na imagem a seguir) e o comando "**Finalizar**" (ref. Ponto 2 na imagem a seguir)].

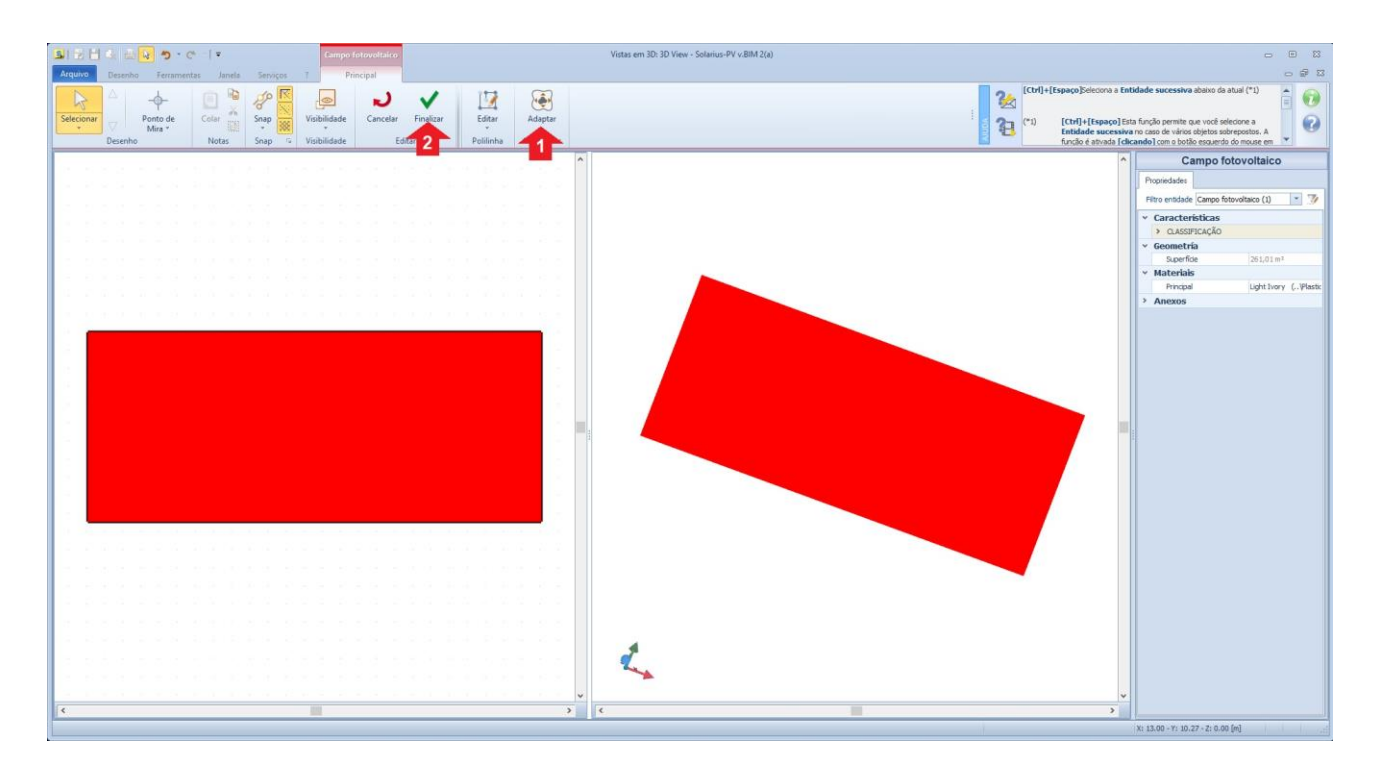

Fechado o Editor, o software nos apresenta a superfície de colocação do "Campo Fotovoltaico".

#### **III Etapa (Ativar o "Wizard" do posicionamento módulos):**

O Wizard do posicionamento módulos é ativado selecionando a superfície do campo fotovoltaico e clicando no botão "**Projetar Campo fv**" presente na caixa das ferramentas.

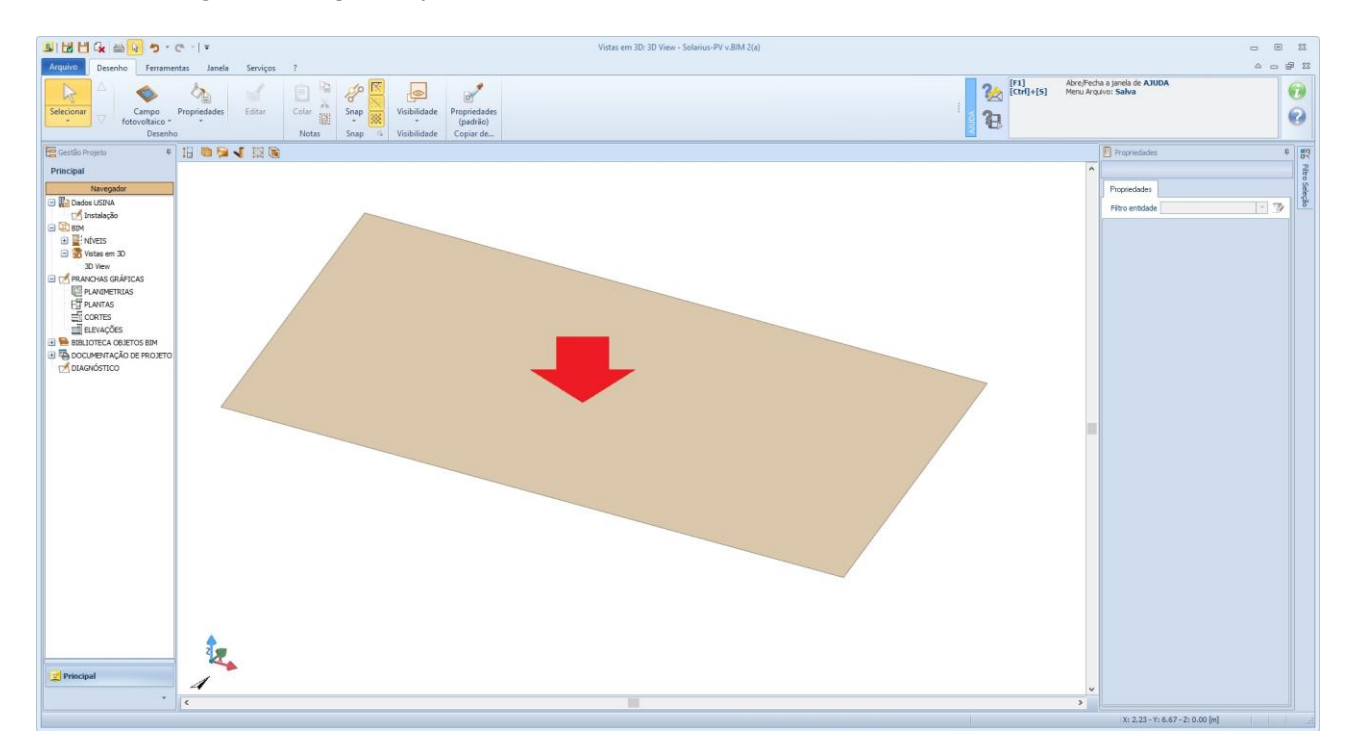

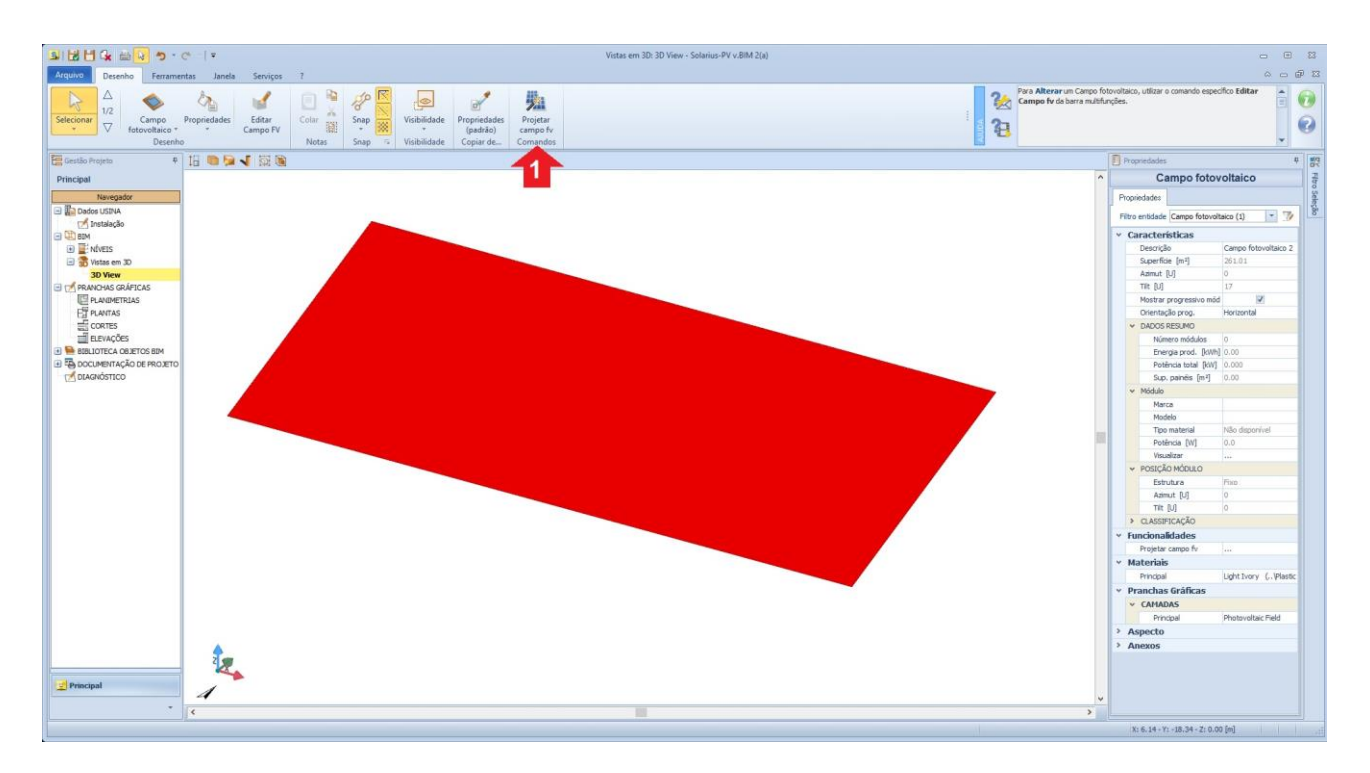

**No primeiro passo do Wizard** é possível escolher um sistema fotovoltaico complanar ou não à superfície desenhada. Se optar pela opção "**complanar**", você pode escolher entre várias opções, por exemplo "Móvel com um eixo horizontal", "Móvel com um eixo vertical", "Móvel com dois eixos" **(2)** .

**(2)** Para mais informações, leia a seguinte discussão do Fórum[: As estruturas de apoio](http://forum.accasoftware.com/ptb/solarius-pv/id80341/as-estruturas-de-apoio.html) 

**No segundo passo do Wizard** é possível definir o critério de projeto: potência máxima ou específica; energia máxima ou específica. Neste ponto, você escolhe o tipo de "módulo" (amorfo, monocristalino e/ou policristalino).

- **Projeto por potência máxima:** de acordo com o módulo escolhido, o Wizard propõe o número máximo de módulos para cobrir o campo fotovoltaico já definido e atender ao critério de projeto selecionado. O número de módulos definido será vinculado à superfície do campo fotovoltaico desenhado.
- **Projeto por potência específica:** de acordo com o módulo escolhido, o Wizard propõe o número de módulos necessários para atender ao critério selecionado (a potência específica introduzida). Em particular, o número de módulos resulta do critério de projeto, não da superfície útil do campo fotovoltaico.
- **Projeto por energia anual máxima:** de acordo com o módulo escolhido, o Wizard propõe o número máximo de módulos para cobrir o campo fotovoltaico já definido e atender ao critério de projeto selecionado. O número de módulos sugeridos será vinculado à superfície do campo fotovoltaico desenhado.
- **Projeto por energia anual específica:** de acordo com o módulo escolhido, o Wizard propõe o número de módulos necessários para atender ao critério de projeto selecionado (a potência específica introduzida). Em particular, o número de módulos resulta do critério de projeto, não da superfície útil do campo fotovoltaico.

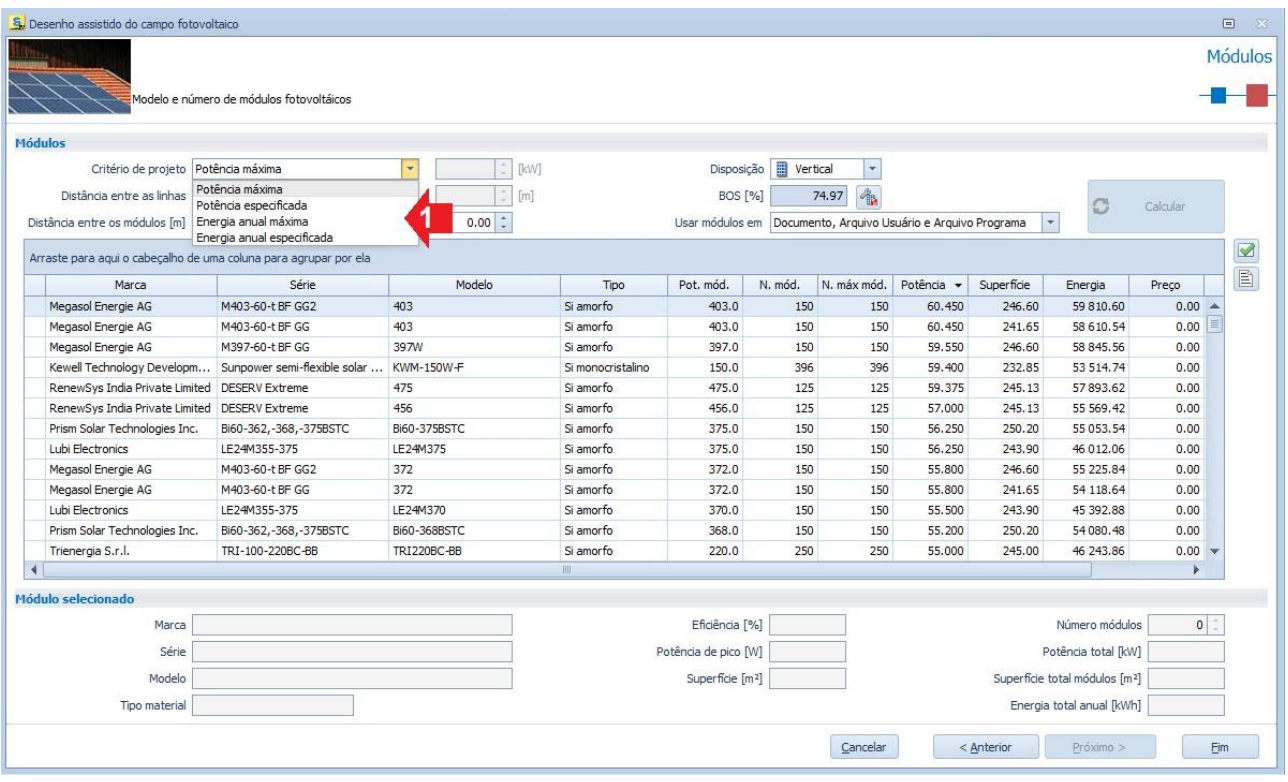

Uma vez definido o critério de projeto, é necessário selecionar os arquivos de referência, ou seja, "**Arquivo Usuário**", "**Arquivo Documento**" e "**Arquivo programa**". Em particular, o "**Arquivo Usuário**" é o arquivo em que você pode inserir novos módulos, novos inversores, novos locais e/ou novos dispositivos. O "**Arquivo Programa**" inclui todos os elementos do banco de dados módulos, inversores pré-carregados no programa. Enfim, o "**Arquivo Documento"** contém todos os elementos utilizados no "Projeto atual", ou seja, o **arquivo em uso** (todos os elementos utilizados no editor BIM durante o projeto: módulos, cabos, quadros e inversores).

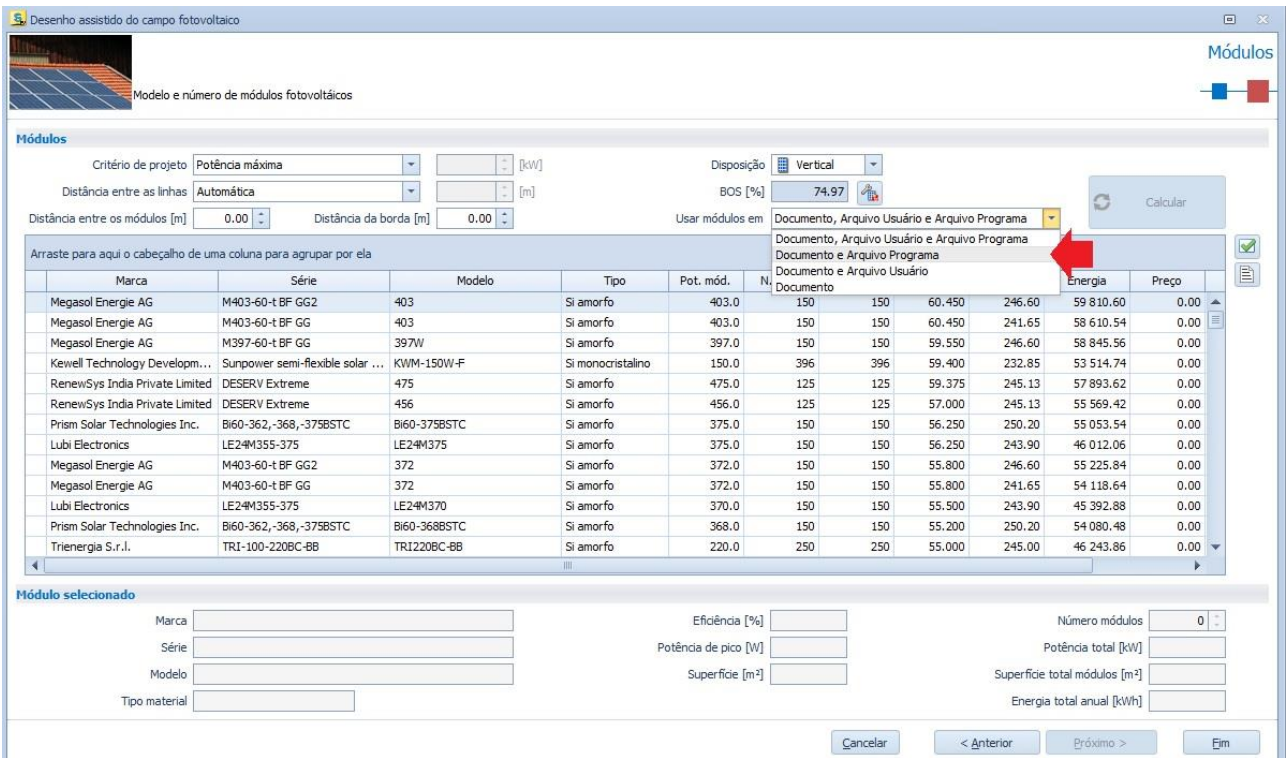

Selecionado o módulo a ser utilizado no projeto, você pode finalizar o desenho assistido do campo fotovoltaico, assim obtendo o posicionamento do campo fotovoltaico de acordo com os critérios escolhidos nos passos anteriores.

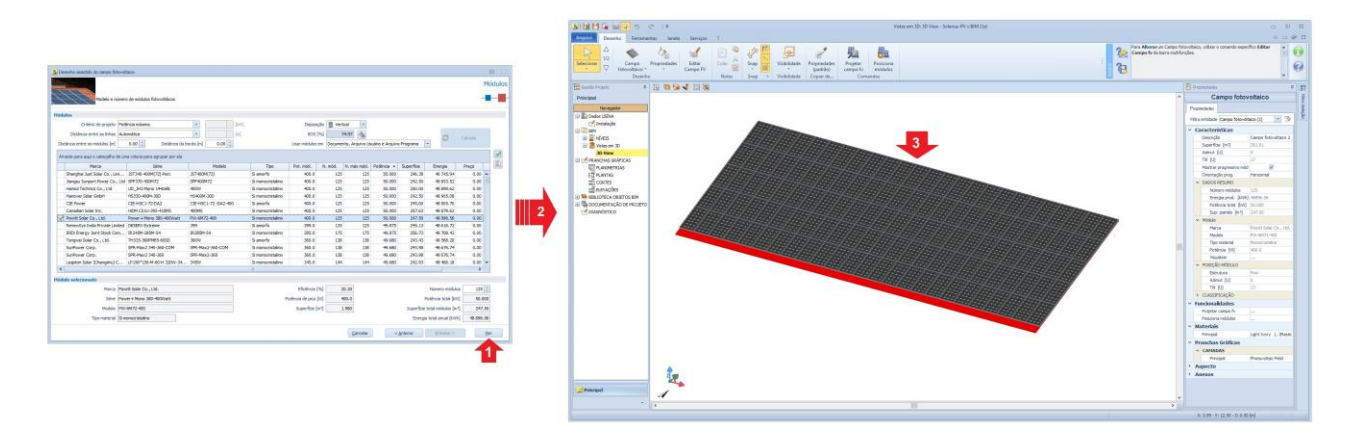

#### **IV Etapa (Utilizar o Wizard para escolher o inversor compatível):**

Uma vez que criou o "**Campo Fotovoltaico**", você pode atribuir o **Inversor Compatível**. O procedimento começa selecionando o "**Gerador Fotovoltaico**" e colocando-o no desenho.

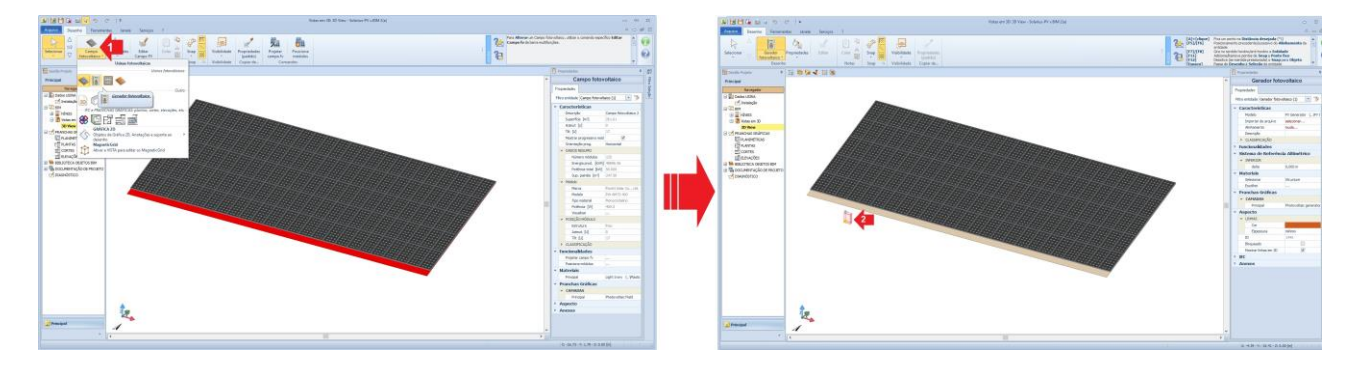

Colocado o objeto BIM "**Gerador fotovoltaico**", é preciso ativar o "**Wizard**" (clicando no botão específico mostrado no ponto "**2**" da imagem a seguir) para escolher e atribuir o inversor compatível ao campo fotovoltaico.

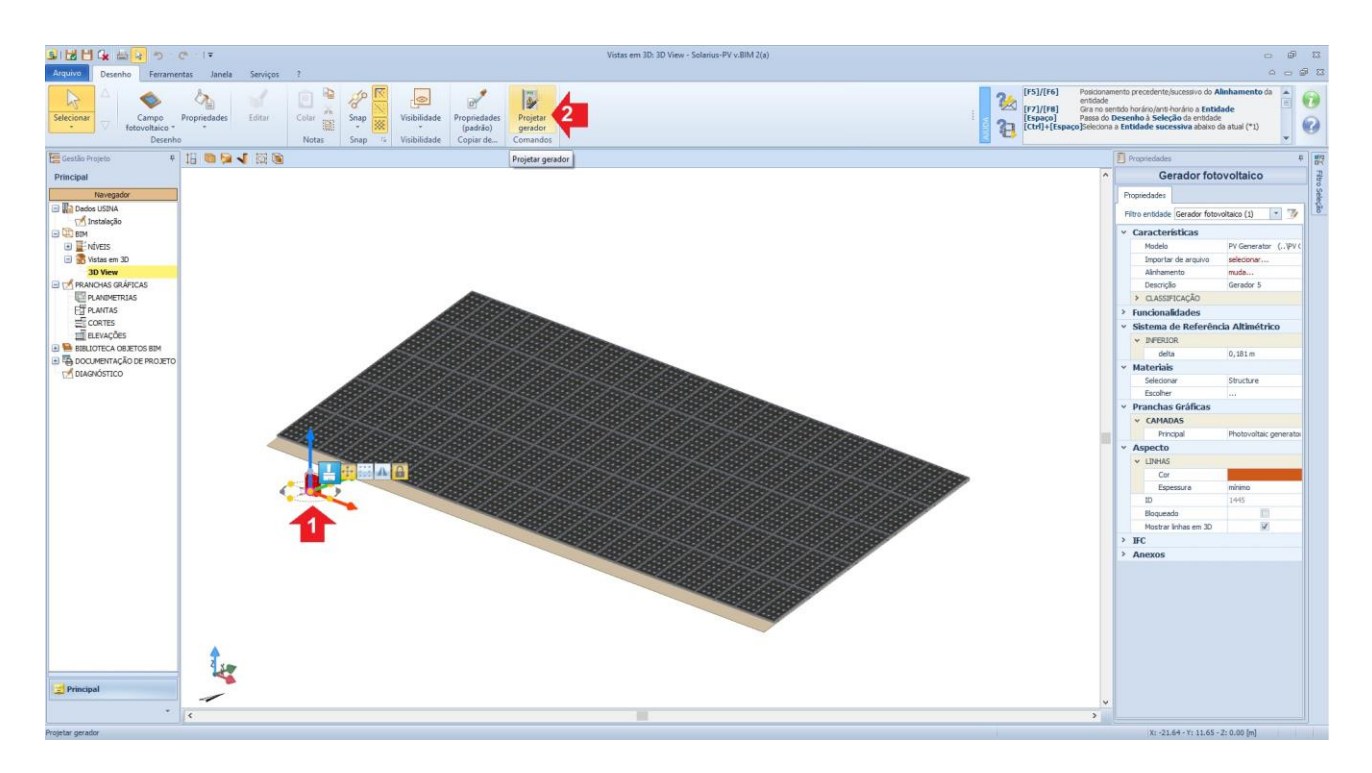

Uma vez ativado o "**Wizard Inversor"**, você pode gerenciar as conexões monofásicas e/ou trifásicas. Em particular, se a conexão for trifásica, também é possível conectar a usina ao sistema trifásico a partir de conexões monofásicas individuais [a usina é projetada utilizando inversores monofásicos conectados de forma independente nas fases L1,L2,L3, procedimento frequentemente utilizado para projetar usinas desequilibradas nas fases (por exemplo, L1 = 10 kWp, L2 = 8,5 kWp, L3 = 12 kWp))]. Alternativamente, é possível escolher como tipo de conexão "Trifásica"; desta forma, o inversor trifásico escolhido será conectado de maneira equilibrada nas fases L1,L2 e L3.

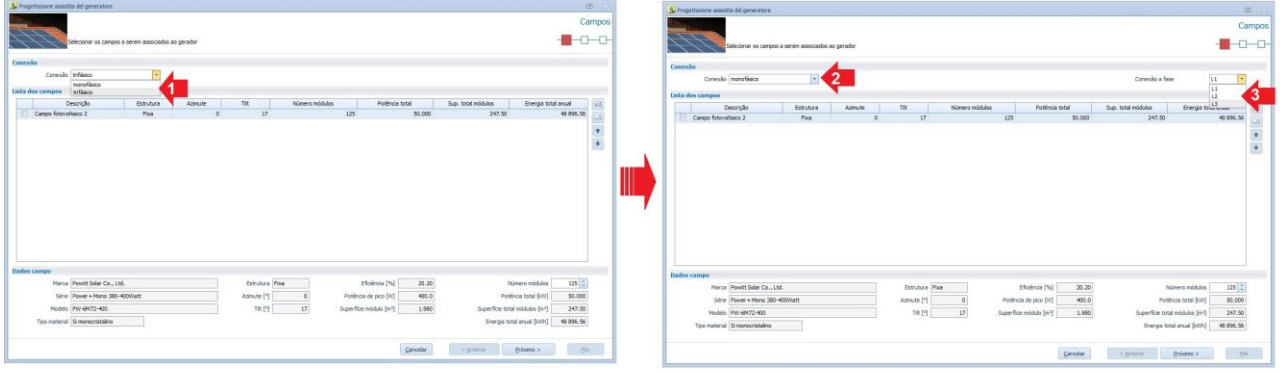

Levando em conta os tipos de conexões possíveis, vamos definir a conexão de um sistema Trifásico equilibrado, ou seja, vamos escolher o inversor compatível a partir de uma conexão Trifásica.

A fase seguinte é a escolha do arquivo de referência (Ponto "**3**" da imagem a seguir), do qual obtemos uma lista de todos os inversores compatíveis com o campo fotovoltaico projetado.

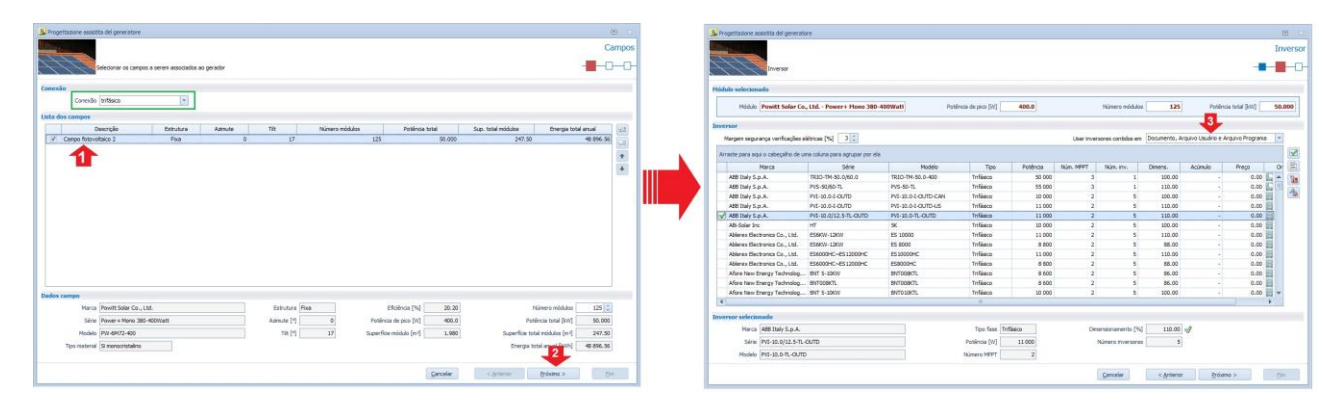

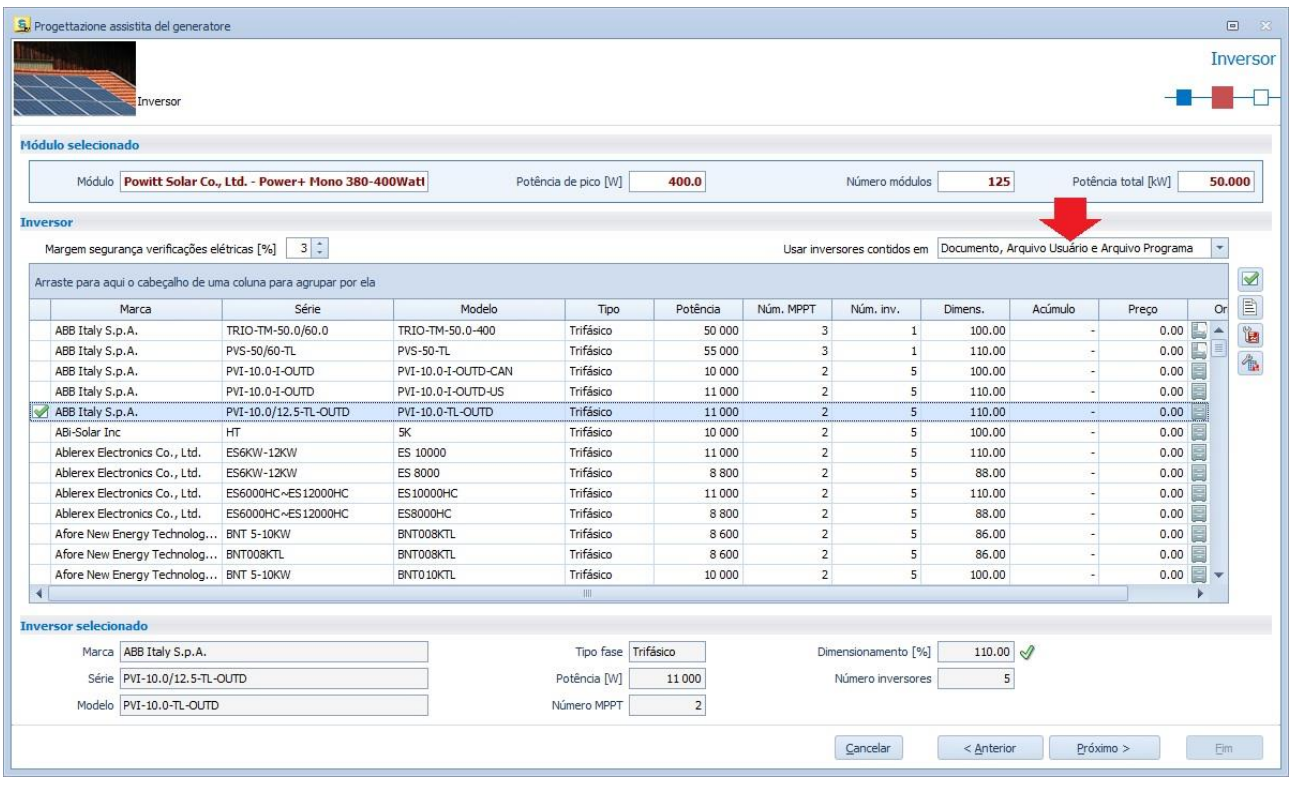

Antes de finalizar o desenho assistido, o programa mostra as compatibilidades elétricas para cada MPPT utilizado e projetado.

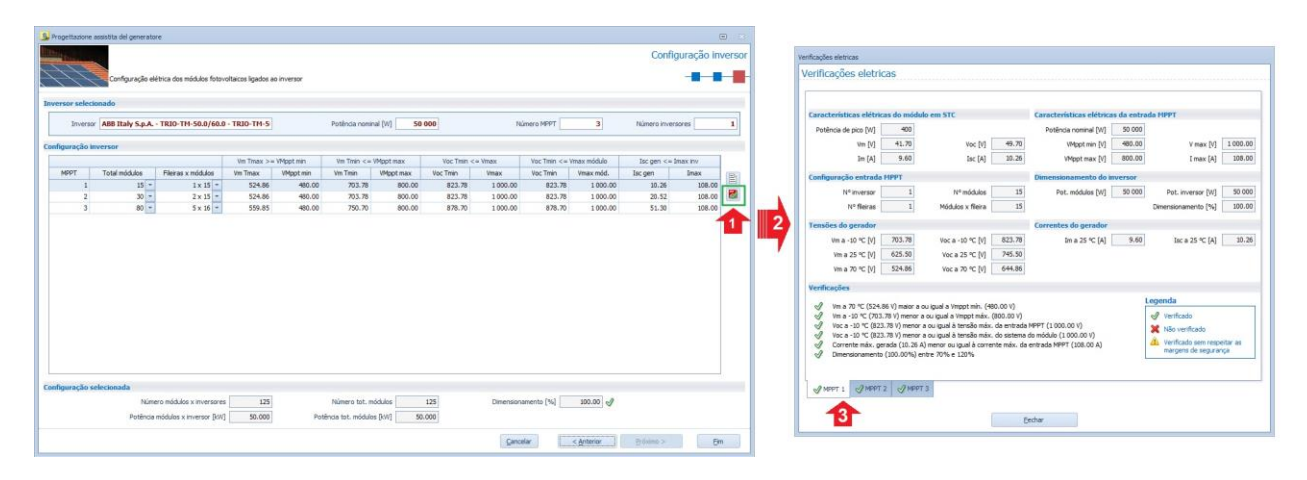

Enfim, obtemos o posicionamento do inversor conectado ao campo fotovoltaico, onde em cada módulo é possível visualizar uma etiqueta identificando a conexão de cada módulo ao inversor **(3)** .

**(3)** Para mais informações, leia a seguinte discussão do Fórum: [A etiqueta atribuída ao módulo fotovoltaico](http://forum.accasoftware.com/ptb/solarius-pv/id73955/a-etiqueta-atribuida-ao-modulo-fotovoltaico.html)

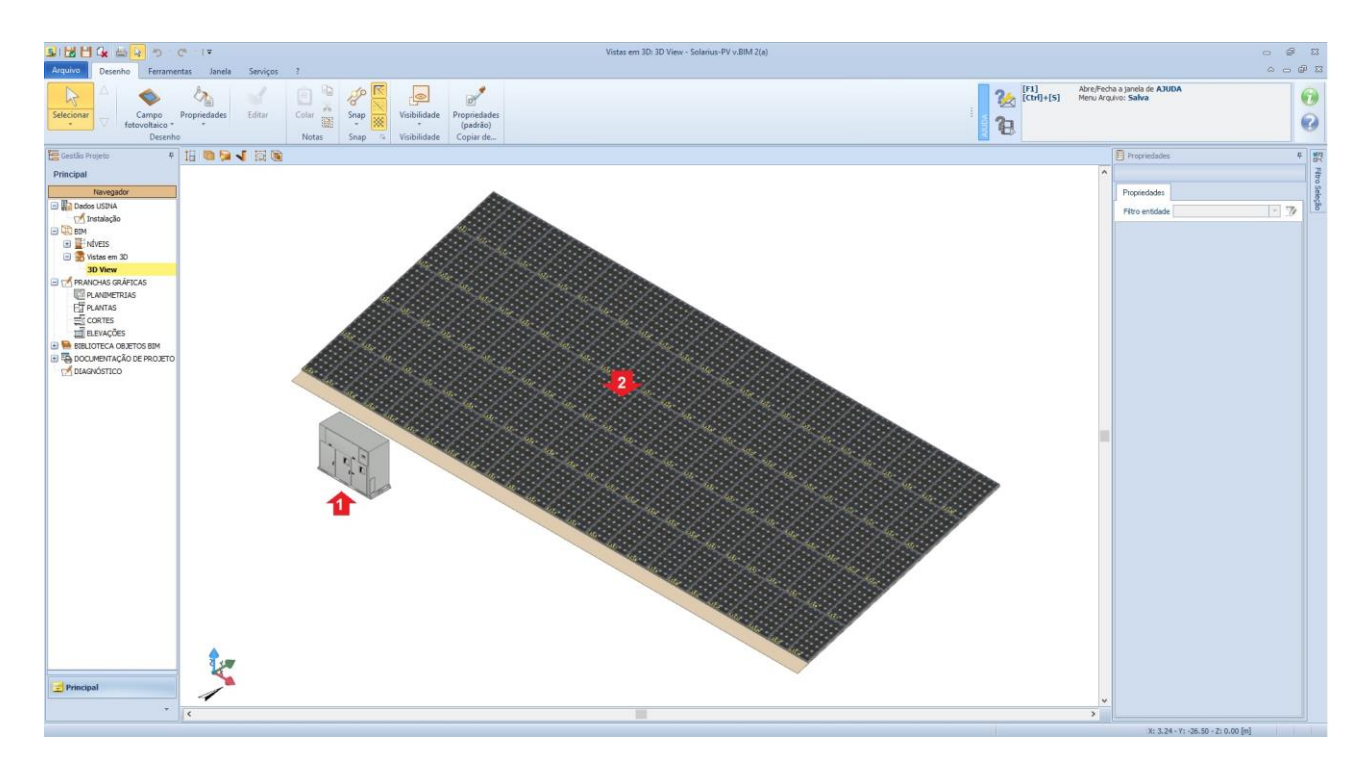

**Outro objeto a ser posicionado para completar o projeto fotovoltaico** é o Quadro Geral, além dos possíveis sob quadros em CA e CC. Utilizando o objeto BIM "**Quadro Geral**", você pode colocar o objeto no desenho. Selecionado o objeto, você clica no botão "**Projetar Quadros**", na caixa das ferramentas, assim ativando o "**Wizard**" para escolher as proteções de entrada e saída, bem como o dimensionamento automático dos cabos. As imagens a seguir mostram os vários passos do Wizard.

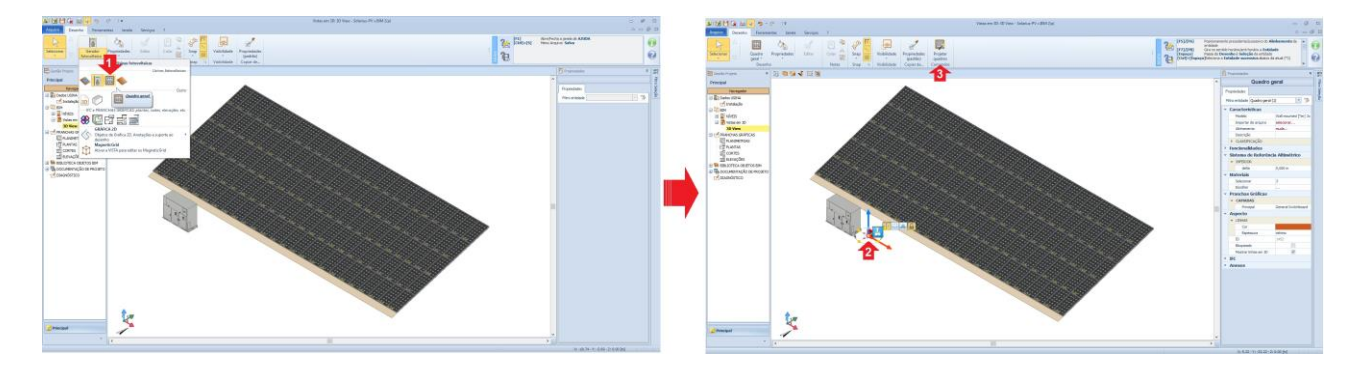

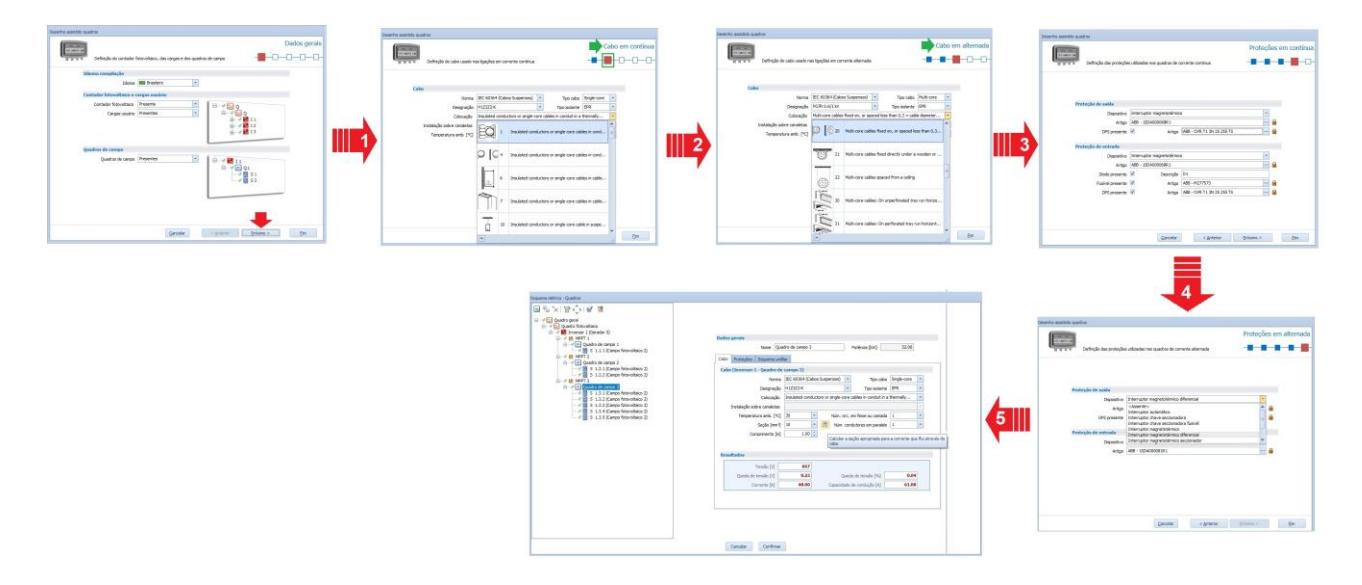

Uma vez que escolheu as proteções em CA e CC, o nome dos cabos e o tipo de colocação, você poderá selecionar em "**Quadros**" cada nó em que detectar o respectivo esquema unifilar.

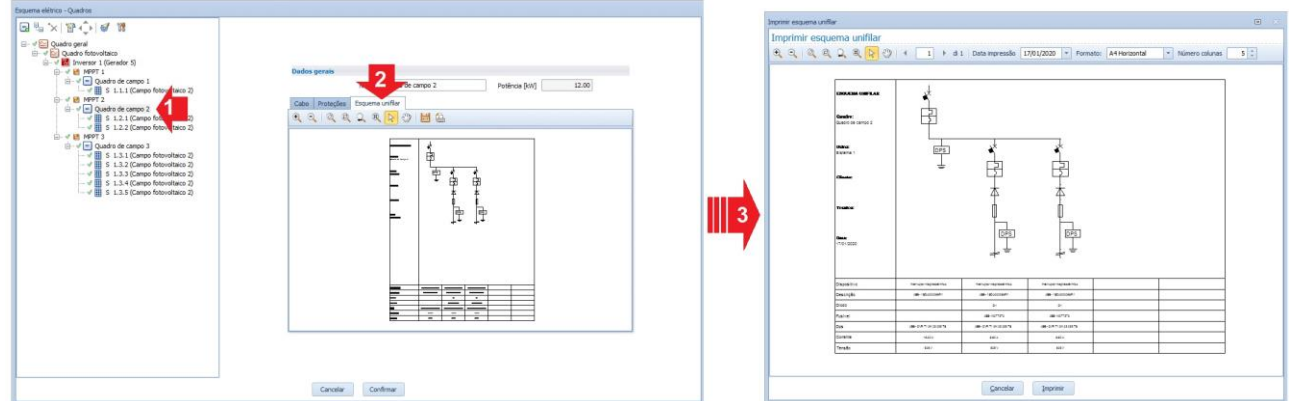

Finalizada a fase de modelagem, é possível visualizar o **esquema unifilar do sistema** selecionando o "**Quadro Geral**" e clicando no botão "**Esquema unifilar**" presente na caixa das ferramentas do menu "**Desenho**".

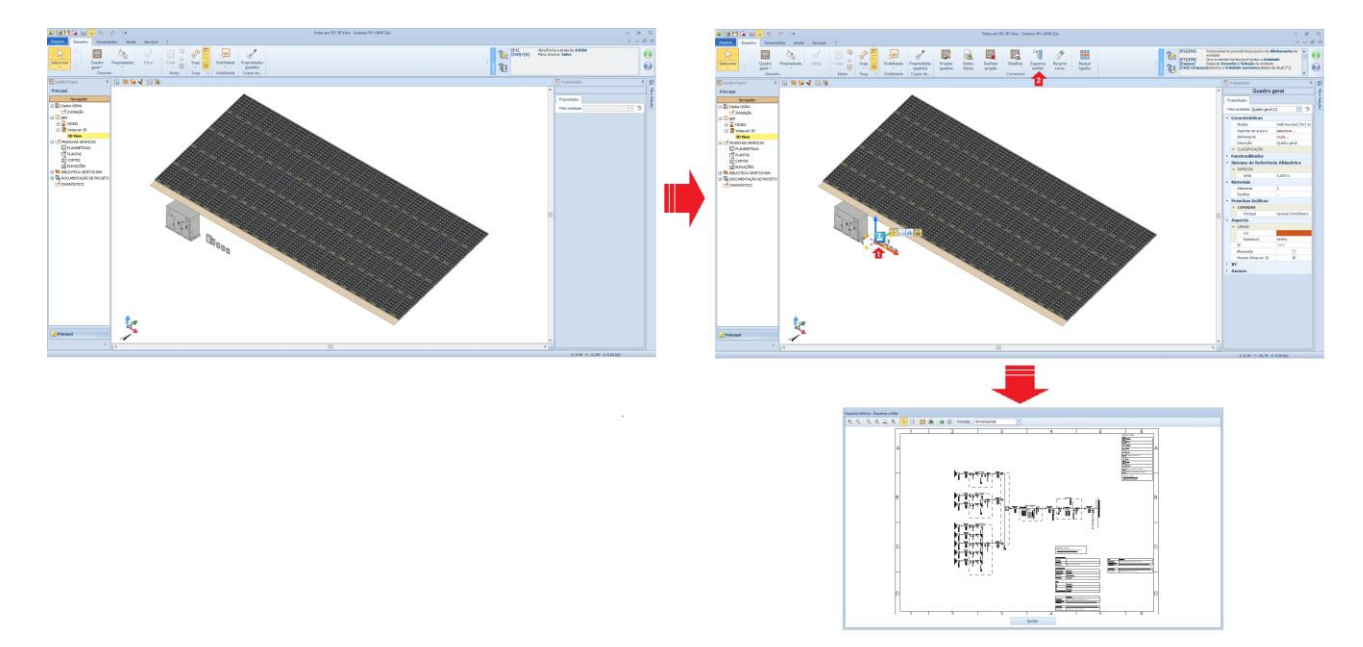

Finalizado o desenho, você salva o projeto e pode começar a elaborar a relacionada análise econômica.

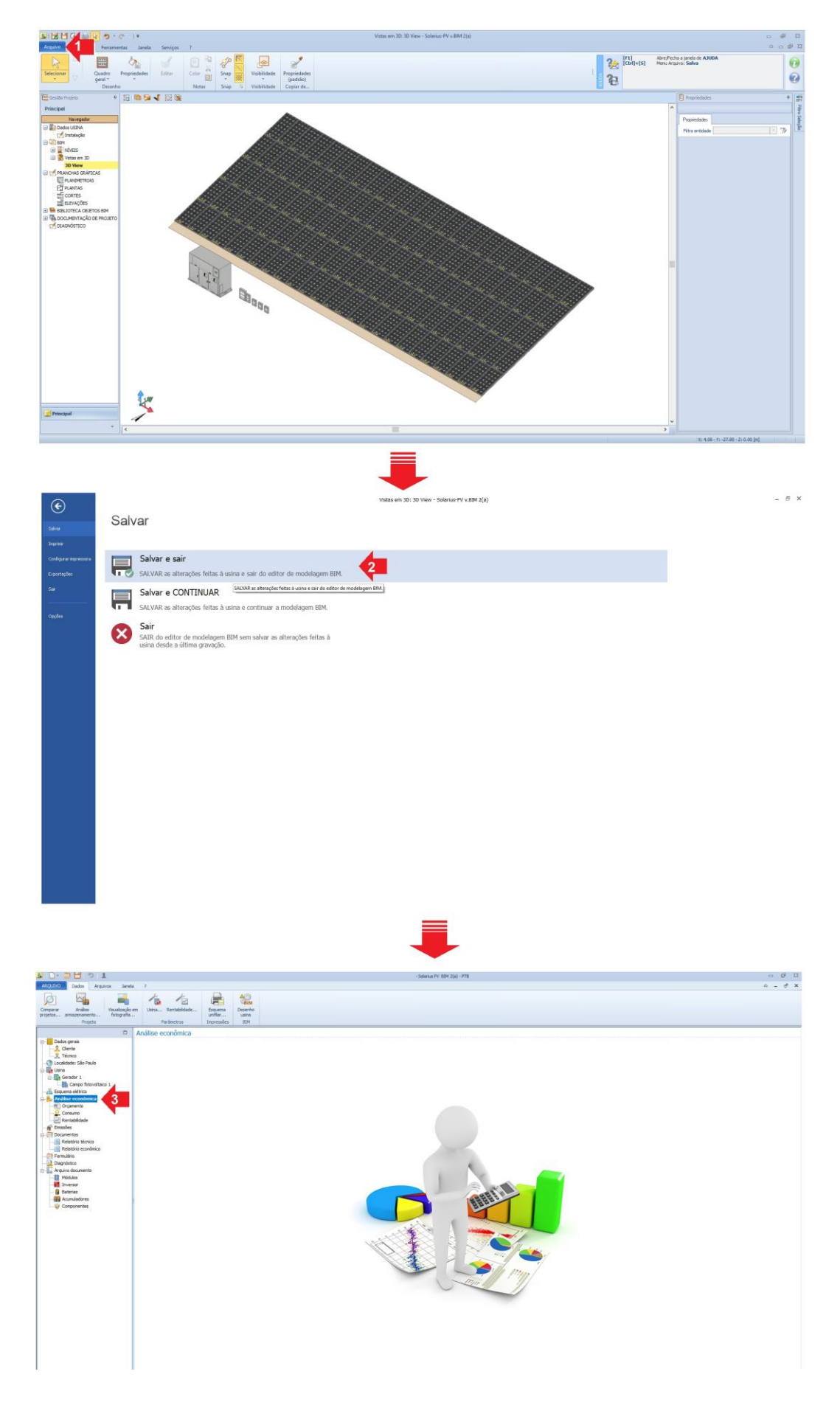

#### Para mais informações, recomendamos que consulte nossa seção dedicada ao Treinamento:

- [Pedidos de assistência técnica e exemplos de projeto](https://training.accasoftware.com/ptb/solarius-pv/190-pedidos-de-assistencia-tecnica-e-exemplos-de-projeto/2208-estimativa-dos-consumos-dos-dados-por-faixa/)

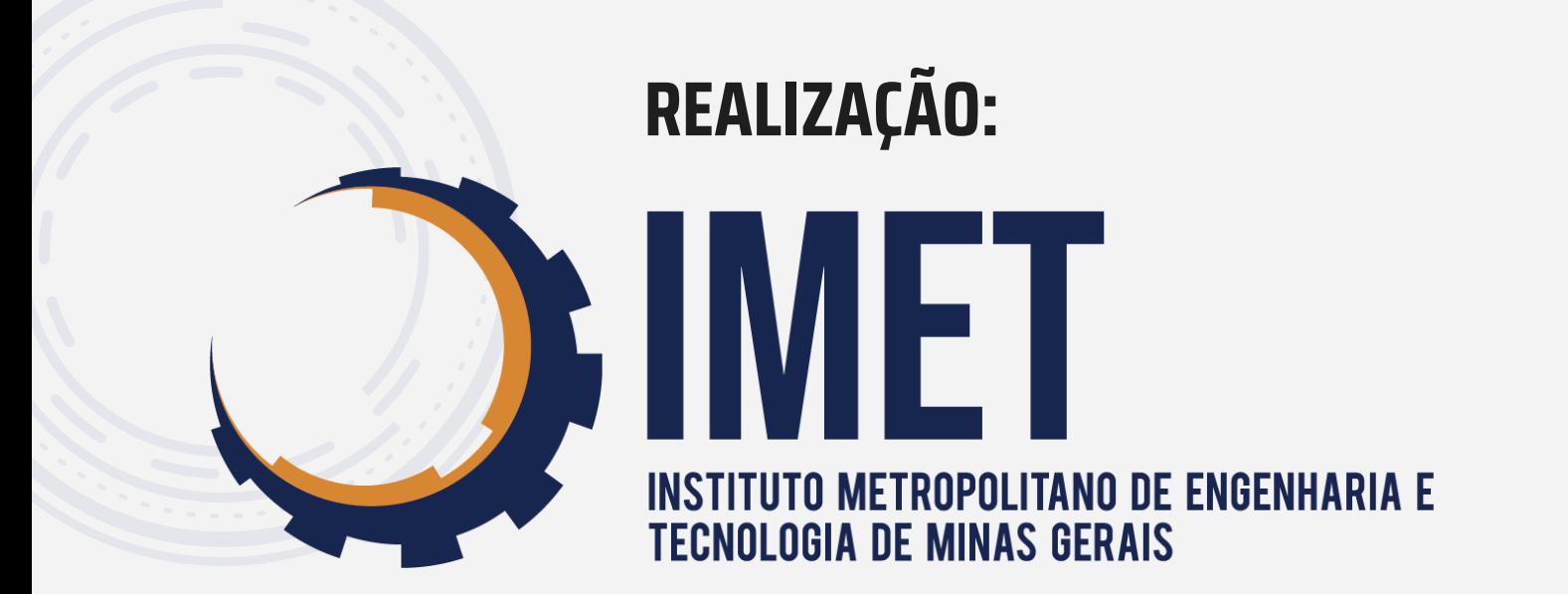

### **PATROCINADOR:**

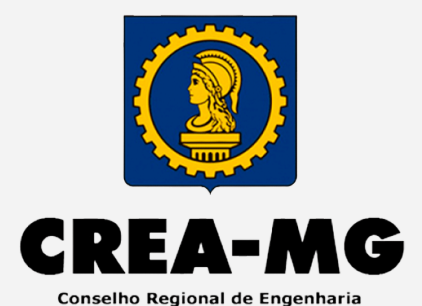

e Agronomia de Minas Gerais

### **APOIO INSTITUCIONAL:**

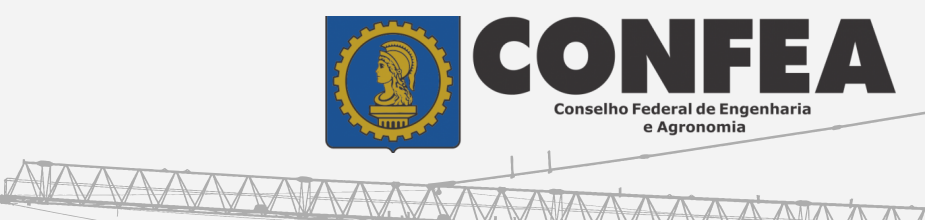

AAAAA

**TTTTI** 

**Legional** 

**RANARA MARIA** 

## **PARCERIAS:RUPO PALLADIO**<br>ENTRO TECNOLOGICO

 $\overline{W}$ 

 $\Delta$  $\overline{\mathbf{R}}$ Ε

 $S$   $O$ 

u il "

E  $T$